# HP DeskJet 1110 series

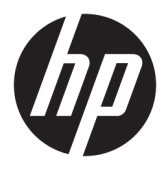

# תוכן העניינים

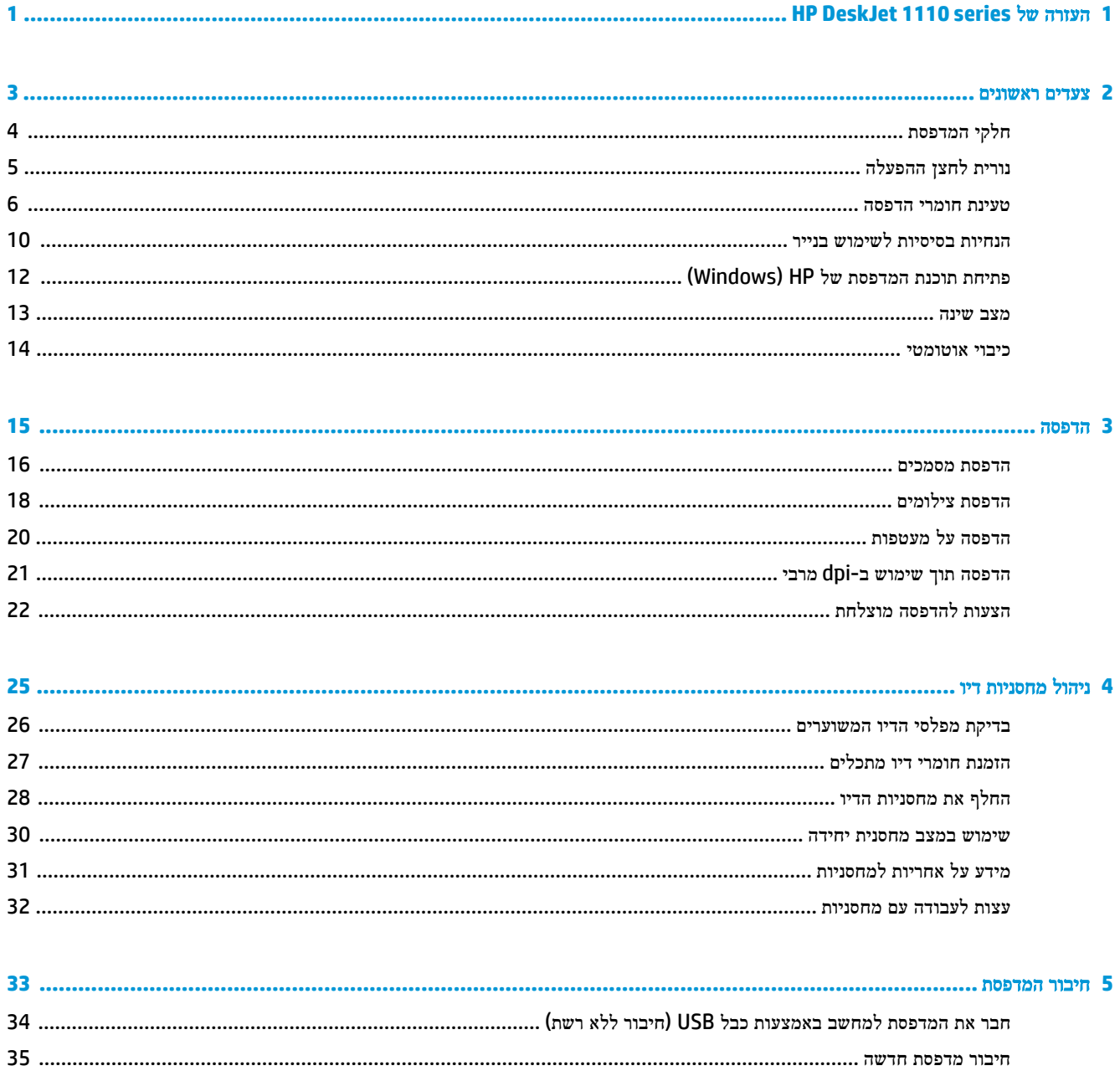

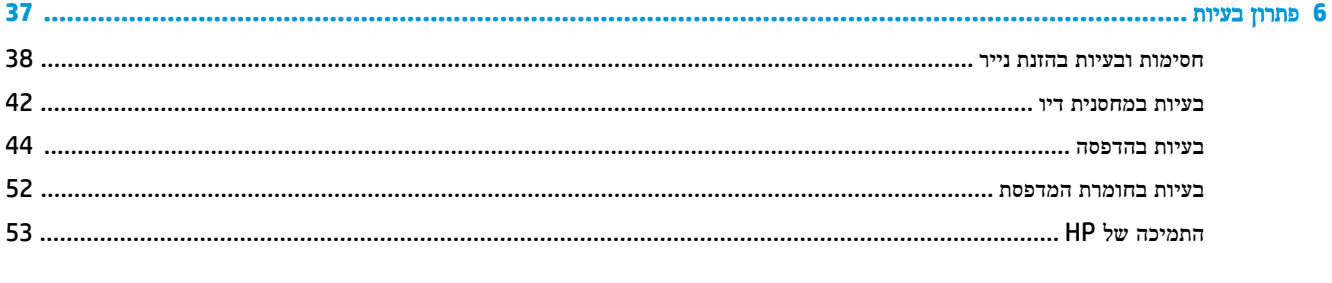

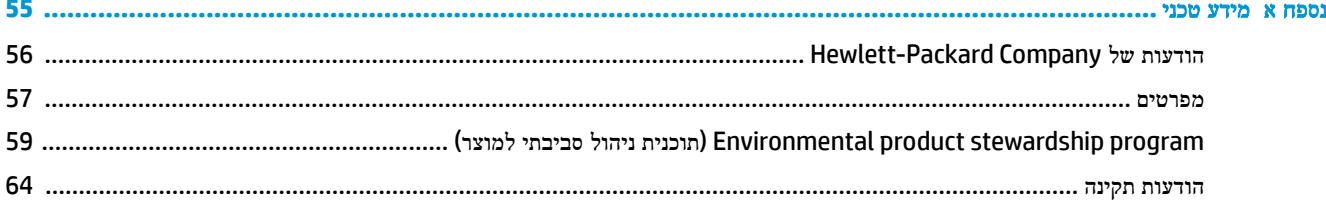

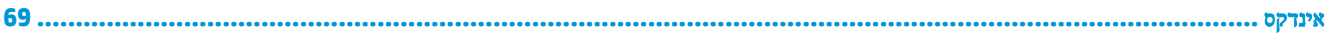

# <span id="page-4-0"></span>**HP DeskJet 1110 series** של העזרה **1**

למד כיצד להשתמש ב-series 1110 DeskJet HP שברשותך.

- צעדים [ראשונים](#page-6-0) בעמוד
	- [הדפסה](#page-18-0) בעמוד
- ניהול [מחסניות](#page-28-0) דיו בעמוד
	- חיבור [המדפסת](#page-36-0) בעמוד
		- מידע טכני [בעמוד](#page-58-0)
		- פתרון בעיות [בעמוד](#page-40-0)

# <span id="page-6-0"></span>**2** צעדים ראשונים

- חלקי [המדפסת](#page-7-0)
- נורית לחצן [ההפעלה](#page-8-0)
- טעינת חומרי [הדפסה](#page-9-0)
- הנחיות בסיסיות [לשימוש](#page-13-0) בנייר
- פתיחת תוכנת [המדפסת](#page-15-0) של [HP\(](#page-15-0) [Windows\)](#page-15-0)
	- מצב [שינה](#page-16-0)
	- כיבוי [אוטומטי](#page-17-0)

## חלקי המדפסת

<span id="page-7-0"></span>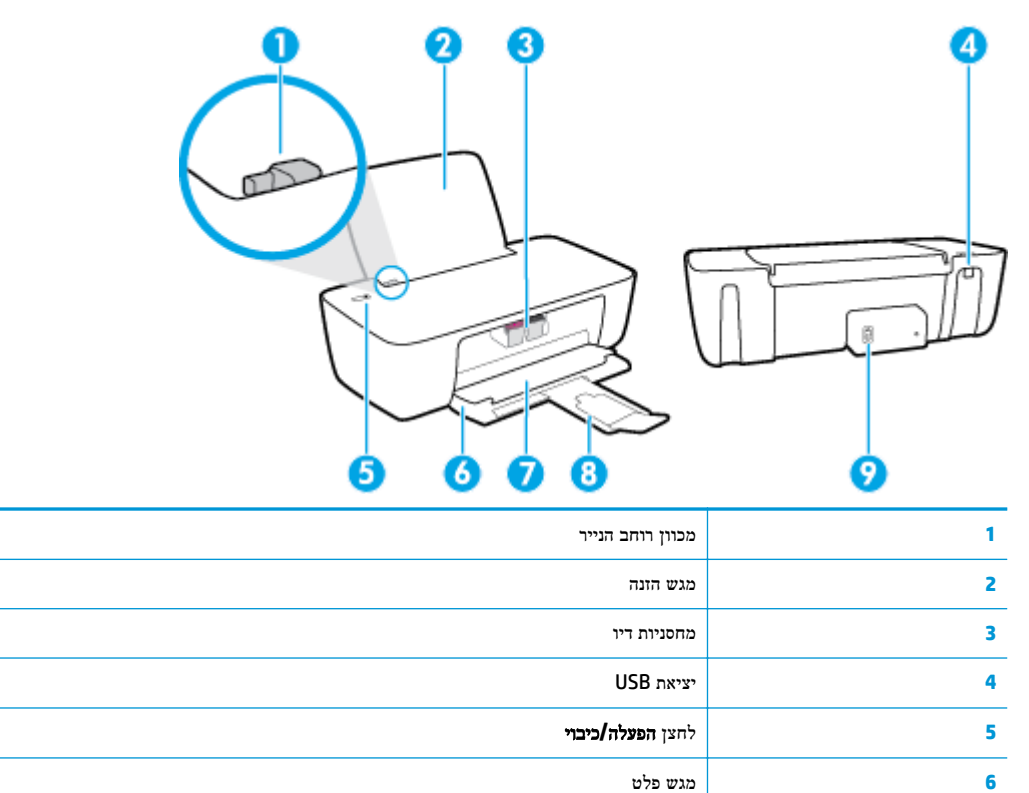

**7** דלת הגישה למחסניות

**9** חיבור חשמל

**8** מאריך למגש פלט )מכונה גם בשם מאריך המגש(

# נורית לחצן ההפעלה

<span id="page-8-0"></span>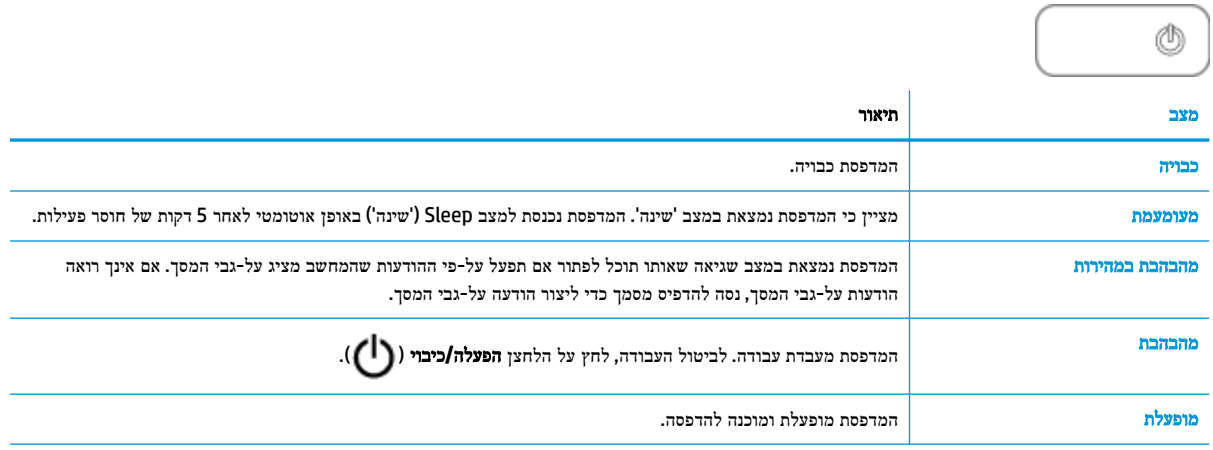

ים.<br>28 <mark>הערה: אם שחררת חסימת נייר, הגררה של המחסנית נתקעה או שלא היה נייר במדפסת, עליך ללחוץ פעם אחת על הלחצן **הפעלה/כיבוי**</mark>

) (כדי להדפיס מחדש. אם תלחץ על הלחצן הפעלה**/**כיבוי ) (פעמיים בתוך שתי שניות, המדפסת תכבה.

### טעינת חומרי הדפסה

בחר גודל נייר כדי להמשיך.

### לטעינת נייר בגודל מלא

**.1** הרם את מגש ההזנה .

<span id="page-9-0"></span>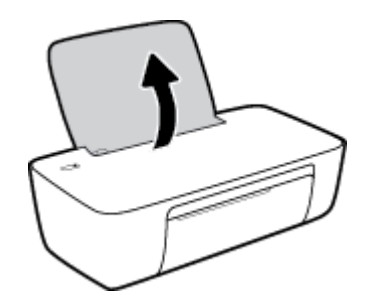

**.2** הסט את מכוון רוחב הנייר שמאלה .

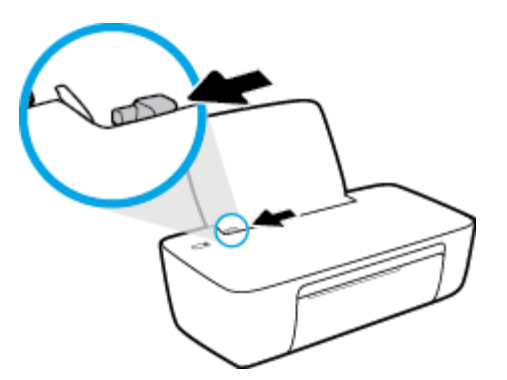

**.3** הכנס ערימת נייר למגש ההזנה כאשר הקצה הקצר פונה כלפי מטה והצד המיועד להדפסה פונה כלפי מעלה, והחלק את ערימת הנייר כלפי מטה עד שתיעצר.

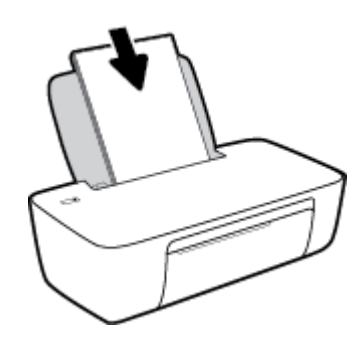

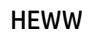

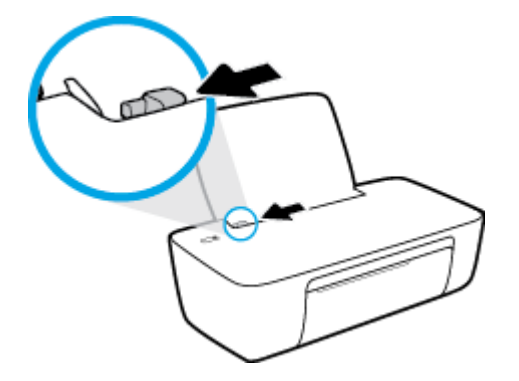

- **.2** הסט את מכוון רוחב הנייר שמאלה .
- 
- **.1** הרם את מגש ההזנה .

לטעינת נייר בגודל קטן

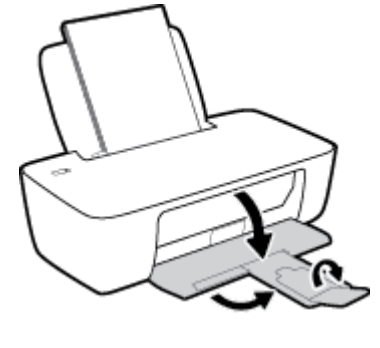

**.5** הורד את מגש הפלט ומשוך החוצה את מאריך המגש .

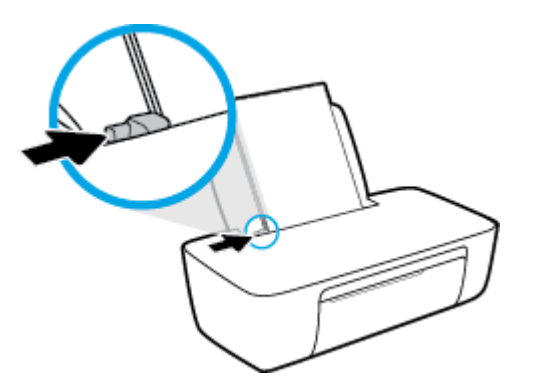

**.4** הסט את מכוון רוחב הנייר לימין עד שייעצר בקצה הנייר.

**.3** הכנס את ערימת נייר הצילום לפינה הימנית של מגש ההזנה, כאשר קצה הנייר הקצר פונה כלפי מטה והצד המיועד להדפסה פונה כלפי מעלה, והחלק את ערימת נייר הצילום כלפי מטה עד שתיעצר.

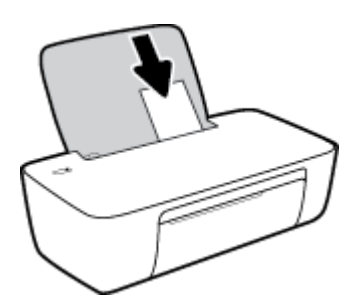

**.4** הסט את מכוון רוחב הנייר לימין עד שייעצר בקצה הנייר.

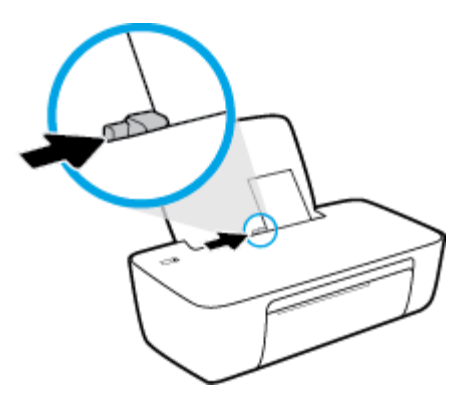

**.5** הורד את מגש הפלט ומשוך החוצה את מאריך המגש .

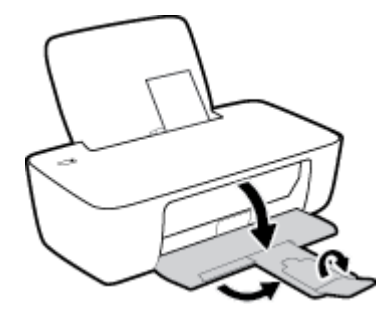

#### לטעינת מעטפות

**.1** הרם את מגש ההזנה .

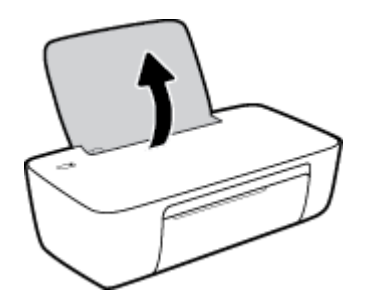

**.2** הסט את מכוון רוחב הנייר שמאלה .

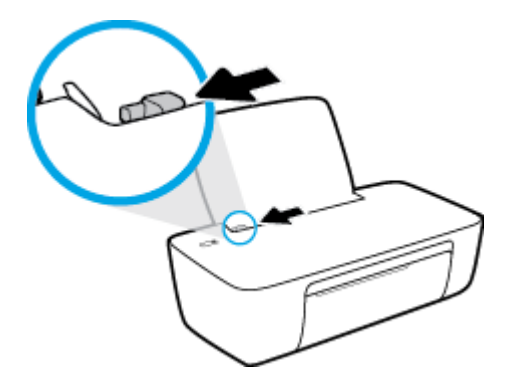

**.3** הכנס מעטפה אחת או יותר לפינה הימנית של מגש ההזנה, והחלק את ערימת המעטפות כלפי מטה עד שתיעצר.

הצד המיועד להדפסה יפנה כלפי מעלה. דשי המעטפה אמורים להיות בצד השמאלי וכלפי מטה.

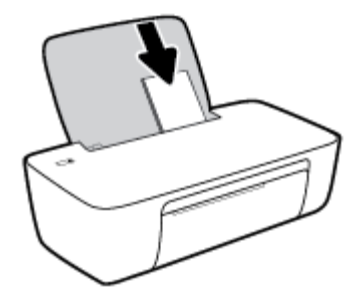

**.4** הסט את מכוון רוחב הנייר ימינה כנגד ערימת המעטפות עד שייעצר.

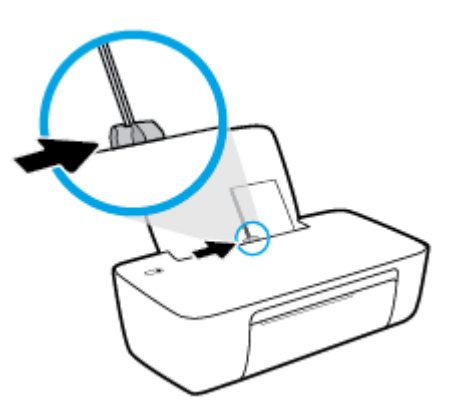

**.5** הורד את מגש הפלט ומשוך החוצה את מאריך המגש .

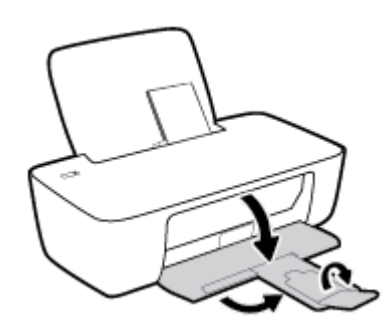

### הנחיות רסיסיות לשימוש רוייר

<span id="page-13-0"></span>המדפסת מתוכננת לעבוד היטב עם רוב הניירות המשרדיים. מומלץ לבדוק מגוון סוגים של ניירות לפני רכישת כמויות גדולות. השתמש בנייר של HP לאיכות הדפסה מיטבית. בקר באתר האינטרנט של HP בכתובת [com.hp.www](http://www.hp.com) לקבלת מידע נוסף על נייר של HP.

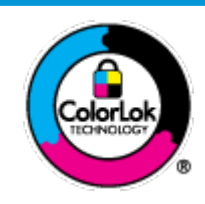

HP ממליצה על ניירות רגילים עם הסמל של ColorLok להדפסת מסמכים יומיומיים. כל הניירות עם הסמל של ColorLok נבדקו באופן עצמאי כדי לעמוד בסטנדרטים הגבוהים ביותר של אמינות ואיכות הדפסה, והם מפיקים מסמכים עם צבעים ברורים ומלאי חיים וגוני שחור בולטים יותר, ומתייבשים מהר יותר מניירות רגילים אחרים. חפש ניירות עם הסמל של ColorLok במגוון משקלים וגדלים אצל יצרני הנייר המובילים.

סעיף זה כולל את הנושאים הבאים:

- סוגי נייר מומלצים להדפסה
- הזמנת חומרי הדפסה [מתכלים](#page-14-0) של [HP](#page-14-0)

### סוגי נייר מומלצים להדפסה

אם ברצונך להפיק את איכות ההדפסה הטובה ביותר, HP ממליצה להשתמש בניירות מתוצרת HP, שתוכננו במיוחד לסוגי הפרוייקטים שאתה מדפיס.

בהתאם למדינה/אזור שלך, ייתכן שלא כל סוגי הנייר יהיו זמינים.

### הדפסת צילומים

### **HP Premium Plus Photo Paper** צילום נייר●

נייר הצילום Paper Photo Plus Premium HP הוא נייר הצילום הטוב ביותר של HP המספק צילומים באיכות הטובה ביותר. עם נייר הצילום Paper Photo Plus Premium HP, באפשרותך להדפיס צילומים מרהיבים המתייבשים באופן מיידי כדי שתוכל לשתף אותם מיד עם יציאתם מהמדפסת. נייר זה זמין בכמה גדלים, לרבות 4A, 8.5 x 11 אינץ', 4 x 6 אינץ) ,'10 x 15 ס"מ ,(5 x 7 אינץ ' )13 x 18 ס"מ (ושני גימורים – מבריק או מבריק רך )מבריק למחצה .(הצילומים הטובים ביותר ופרוייקטי הצילום המיוחדים שלך הם הפתרון האידיאלי למסגור, לתצוגה או למתנה. נייר הצילום Paper Photo Plus Premium HP מספק תוצאות באיכות יוצאת מן הכלל עם איכות ועמידות מקצועיות.

### **HP Advanced Photo Paper** צילום נייר●

נייר צילום זה כולל גימור של ייבוש מיידי לטיפול קל ללא הכתמה. הוא עמיד בפני מים, מריחות, טביעות אצבע ולחות. הוא משווה להדפסים שלך מראה ותחושה של צילומים שעובדו בחנות. נייר זה זמין במספר גדלים, לרבות 4A, 8.5 x 11 אינץ', 10 x 15 ס"מ ) 4 x 6 אינץ ,('13 x 18 ס"מ )5 x 7 אינץ .('הוא נטול חומצה ומספק מסמכים העמידים למשך זמן רב יותר.

### **HP Everyday Photo Paper** צילום נייר●

הדפס צילומים יומיומיים מלאי צבע בעלות נמוכה, באמצעות נייר המיועד להדפסה מזדמנת של צילומים. נייר צילום זה במחיר שהינו בהישג יד מתייבש במהירות לטיפול קל. קבל תמונות חדות וברורות בעת השימוש בנייר זה בכל מדפסת להזרקת דיו. נייר זה זמין בגימור מבריק בכמה גדלים, לרבות 4A, 8.5 x 11 אינץ', ו5- x 7 אינץ', ו4- x 6 אינץ) '10 x 15 ס"מ .(הוא נטול חומצה ומספק מסמכים העמידים למשך זמן רב יותר.

### **HP Photo Value Packs** חבילות●

חבילות Packs Value Photo HP אורזות בנוחות מחסניות דיו מקוריות של HP ונייר Paper Photo Advanced HP על מנת לחסוך לך זמן ותהיות בנוגע להדפסת תצלומים מקצועיים בעזרת מדפסת HP שברשותך ללא הוצאות מיותרות. צבעי דיו מקוריים של HP ונייר הצילום Paper Photo Advanced HP תוכננו לעבוד יחד כדי להפיק צילומים מלאי חיים העמידים לאורך זמן, בכל הדפסה. מצוין להדפסת כל הצילומים מחופשה או להדפסות מרובות לצורך שיתוף .

### מסמכים עסקיים

### ● נייר מט למצגות **Premium HP** של **120** ג**'** או נייר מט של **HP** לשימוש מקצועי של **120** ג**'**

<span id="page-14-0"></span>נייר זה הוא נייר כבד מצופה בשכבת מט משני הצדדים, מותאם במיוחד לשימוש במצגות, הצעות, דוחות וידיעונים. הוא כבד ולכן מספק מראה ותחושה מרשימים.

### ● נייר **Paper Brochure HP** במשקל **180** ג**',** מבריק או נייר **Paper Professional HP** במשקל **180** ג**',** מבריק

ניירות אלה מצופים בשכבה מבריקה משני הצדדים עבור שימוש דו-צדדי. ניירות אלה הם הבחירה המושלמת עבור הדפסים באיכות דומה לצילום ועבור גרפיקה עסקית לכריכות של דוחות, מצגות מיוחדות, חוברות, פרסומי דיוור ולוחות שנה.

### ● נייר מט של **HP** לחוברות של **180** ג**'** או נייר מט של **HP** לשימוש מקצועי של **180** ג**'**

ניירות אלה מצופים בשכבת מט משני הצדדים עבור שימוש דו-צדדי. ניירות אלה הם הבחירה המושלמת עבור הדפסים באיכות דומה לצילום ועבור גרפיקה עסקית לכריכות של דוחות, מצגות מיוחדות, חוברות, פרסומי דיוור ולוחות שנה.

#### הדפסה יומיומית

כל סוגי הנייר המפורטים כמתאים לשימוש לצורך הדפסה יומיומית כוללים טכנולוגיית Technology ColorLok להפחתה של מריחת הדיו ולקבלת צבעי שחור בולטים יותר וצבעים מלאי חיים.

### **HP Bright White Inkjet Paper** נייר●

נייר Paper Inkjet White Bright HP מספק צבעים בניגודיות גבוהה וטקסט חד. הוא אטום מספיק לשימוש בצבע באופן דו-צדדי ללא שקיפות, ולכן הוא אידיאלי לעלוני חדשות, דוחות ועלונים .

### **HP Printing Paper** נייר●

נייר Paper Printing HP הוא נייר רב-תכליתי איכותי. הוא מפיק מסמכים בעלי מראה ותחושה ממשיים יותר מאשר מסמכים המודפסים על נייר רב-תכליתי או נייר העתקה סטנדרטיים. הוא נטול חומצה ומספק מסמכים העמידים למשך זמן רב יותר.

### **HP Office Paper** נייר

נייר Paper ffLFH2 HP הוא נייר רב-תכליתי איכותי. הוא מתאים לעותקים, טיוטות, מזכרים ומסמכים יומיומיים אחרים. הוא נטול חומצה ומספק מסמכים העמידים למשך זמן רב יותר.

### **We capply office Recycled Paper**

נייר HP Office Recycled Paper הוא נייר רב-תכליתי באיכות גבוהה המיוצר עם 30% סיבים ממוחזרים.

### הזמנת חומרי הדפסה מתכלים של **HP**

המדפסת מתוכננת לעבוד היטב עם רוב הניירות המשרדיים. השתמש בנייר של HP לאיכות הדפסה מיטבית.

להזמנת ניירות של HP וחומרים מתכלים אחרים, בקר בכתובת [com.hp.www](http://www.hp.com) . בשלב זה, חלקים מסוימים של אתר האינטרנט של HP זמינים באנגלית בלבד.

HP ממליצה על ניירות רגילים עם הסמל ColorLok להדפסה והעתקה של מסמכים יומיומיים. כל הניירות הנושאים את סמל ColorLok נבדקים באופן עצמאי לעמידה בסטנדרטים גבוהים של מהימנות ואיכות הדפסה, ומפיקים מסמכים בצבעים חיים וחדים, עם גווני שחור בולטים יותר, ואשר מתייבשים במהירות רבה יותר בהשוואה לניירות רגילים אחרים. חפש ניירות עם הסמל ColorLok במגוון משקלים וגדלים אצל יצרני הנייר הגדולים.

## פתיחת תוכנת המדפסת של **HP( Windows)**

<span id="page-15-0"></span>לאחר התקנת תוכנת המדפסת של HP, לחץ לחיצה כפולה על סמל המדפסת בשולחן העבודה ובצע אחת מהפעולות הבאות כדי לפתוח את תוכנת המדפסת:

- **8.1 Windows**: לחץ על חץ למטה בפינה הימנית התחתונה של מסך 'התחל' ובחר את שם המדפסת,
- **8 Windows**: לחץ לחיצה ימנית על אזור ריק במסך 'התחל', לחץ על כל האפליקציות בסרגל האפליקציות ולאחר מכן בחר את שם המדפסת.
- **7 Windows**, **Vista Windows**, ו-**XP Windows**: בשולחן העבודה של המחשב, לחץ על התחל, בחר כל התוכניות, לחץ על **HP**, לחץ על התיקייה של המדפסת, ולאחר מכן בחר את הסמל הנושא את שם המדפסת.

### מצב שינה

- צריכת החשמל פוחתת במצב 'שינה'.
- <span id="page-16-0"></span>● לאחר ההפעלה הראשונית של המדפסת, היא תיכנס למצב 'שינה' לאחר 5 דקות של חוסר פעילות.
	- נורית הלחצן הפעלה**/**כיבוי מעומעמת במצב 'שינה'.
		- לא ניתן לשנות פרק זמן זה .

### כיבוי אוטומטי

<span id="page-17-0"></span>מאפיין זה מכבה את המדפסת לאחר שעתיים של חוסר פעילות כדי לסייע להפחית את צריכת האנרגיה. **כיבוי אוטומטי מכבה את המדפסת** לחלוטין**,** כך שעליך להשתמש בלחצן ההפעלה כדי להפעיל את המדפסת מחדש**.** אם המדפסת תומכת במאפיין זה לחיסכון באנרגיה, כיבוי אוטומטי יופעל או יושבת בהתאם ליכולות המדפסת ולאפשרויות החיבור. גם כאשר כיבוי אוטומטי מושבת, המדפסת נכנסת למצב 'שינה ' לאחר 5 דקות של חוסר פעילות כדי לסייע להפחית את צריכת האנרגיה.

- כיבוי אוטומטי מופעל כאשר המדפסת מופעלת, או אם המדפסת אינה כוללת יכולת רשת או פקס, או אם אינה משתמשת ביכולות אלה.
- כיבוי אוטומטי מושבת כאשר היכולת האלחוטית או יכולת ה-Direct Fi-Wi מופעלת או כאשר מדפסת הכוללת יכולת פקס, USB, או רשת אתרנט יוצרת חיבור פקס, USB או רשת אתרנט.

# <span id="page-18-0"></span>**3** הדפסה

- הדפסת [מסמכים](#page-19-0)
- הדפסת [צילומים](#page-21-0)
- הדפסה על [מעטפות](#page-23-0)
- ם [הדפסה](#page-24-0) תוך שימוש ב-[dpi](#page-24-0) [מרבי](#page-24-0)
	- הצעות [להדפסה](#page-25-0) מוצלחת

### הדפסת מסמכים

<span id="page-19-0"></span>לפני הדפסת מסמכים, ודא שטענת נייר במגש ההזנה ושמגש הפלט פתוח. לקבלת מידע נוסף אודות טעינת נייר, עיין בסעיף טעינת [חומרי](#page-9-0) . $6$  [הדפסה](#page-9-0) בעמוד.

### להדפסת מסמך **)Windows)**

- **.1** בתוכנה שברשותך, בחר הדפסה.
- **.2** ודא שהמדפסת הנכונה נבחרה.
- **.3** לחץ על הלחצן שפותח את תיבת הדו-שיח מאפיינים.

בהתאם ליישום התוכנה, שמו של לחצן זה יכול להיות מאפיינים, אפשרויות, הגדרת המדפסת, מאפייני המדפסת, מדפסת, או העדפות.

- **.4** בחר באפשרויות המתאימות.
- בכרטיסייה פריסה בחר כיוון הדפסה לאורך או לרוחב.
- בכרטיסייה נייר**/**איכות, בחר את הנייר המתאים מהרשימה הנפתחת חומרי הדפסה באזור בחירת מגש, בחר את איכות ההדפסה המתאימה באזור הגדרות איכות, ולאחר מכן בחר את הצבע המתאים באזור צבע .
	- לחץ על הלחצן מתקדם כדי לבחור את גודל הנייר המתאים מהרשימה הנפתחת גודל נייר.
		- **.5** לחץ על אישור כדי לסגור את תיבת הדו-שיח מאפיינים.
			- **.6** לחץ על הדפסה או על אישור כדי להתחיל בהדפסה.

### הדפסת מסמכים **)X OS)**

- **.1** בתפריט קובץ בתוכנה, בחר באפשרות הדפסה.
	- **.2** ודא שהמדפסת הנכונה נבחרה.
		- **.3** בחר את מאפייני העמוד.

אם אינך רואה אפשרויות בתיבת הדו-שיח 'הדפסה', לחץ על הצג פרטים.

הערה**:** האפשרויות הבאות זמינות עבור מדפסת עם חיבור USB. מיקומי האפשרויות עשויים להשתנות בהתאם ליישום.

● בחר את גודל הנייר.

יים.<br>2<del>1 <mark>הערה:</mark> אם אתה משנה את ההגדרה **גודל נייר**, ודא שטענת את הנייר המתאים.</del>

- בחר את כיוון ההדפסה.
- הזן את אחוז שינוי קנה המידה.
	- **.4** לחץ על הדפסה.

#### להדפסה משני צידי הדף **)Windows)**

- **.1** בתוכנה שברשותך, בחר הדפסה.
- **.2** ודא שהמדפסת הנכונה נבחרה.
- **.3** לחץ על הלחצן שפותח את תיבת הדו-שיח מאפיינים.

בהתאם ליישום התוכנה, שמו של לחצן זה יכול להיות **מאפיינים, אפשרויות, הגדרת המדפסת, מאפייני המדפסת, מדפסת,** או **העדפות**.

- **.4** בחר באפשרויות המתאימות.
- בכרטיסייה פריסה בחר כיוון הדפסה לאורך או לרוחב.
- בכרטיסייה נייר**/**איכות, בחר את הנייר המתאים מהרשימה הנפתחת חומרי הדפסה באזור בחירת מגש, בחר את איכות ההדפסה המתאימה באזור הגדרות איכות, ולאחר מכן בחר את הצבע המתאים באזור צבע .
	- לחץ על הלחצן מתקדם כדי לבחור את גודל הנייר המתאים מהרשימה הנפתחת גודל נייר.
	- **.5** בכרטיסיה פריסה בחר באפשרות המתאימה מהרשימה הנפתחת הדפסה ידנית משני צידי הנייר.
	- **.6** לאחר הדפסת הצד הראשון, פעל בהתאם להוראות שעל-גבי המסך כדי לטעון את הנייר מחדש כאשר צידו הריק פונה כלפי מעלה וראשו פונה כלפי מטה, ולאחר מכן לחץ על המשך.
		- **.7** להדפסה, לחץ על אישור.

### להדפסה משני צידי הדף **)X OS)**

- **.1** בתפריט קובץ בתוכנה, בחר באפשרות הדפסה.
- **.2** בתיבת הדו-שיח 'הדפסה', בחר את החלונית טיפול בנייר מהתצפריט המוקפץ וקבע את ההגדרה סדר העמודים לערך רגיל.
	- **.3** קבע את ההגדרה עמודים להדפסה לערך אי**-**זוגיים בלבד.
		- **.4** לחץ על הדפסה.
	- **.5** לאחר שהעמודים האי-זוגיים של המסמך הודפסו, הסר את המסמך ממגש הפלט.
- **.6** טען מחדש את המסמך כך שהקצה שיצא מהמדפסת נכנס כעת למדפסת והצד הריק של המסמך פונה כלפי קדמת המדפסת .
- **.7** בתיבת הדו-שיח 'הדפסה', חזור לתפריט המוקפץ טיפול בנייר והגדר את סדר העמודים לערך רגיל ואת העמודים להדפסה לערך זוגיים בלבד.
	- **.8** לחץ על הדפסה.

### הדפסת צילומים

<span id="page-21-0"></span>לפני הדפסת צילומים, ודא שטענת נייר צילום במגש ההזנה ושמגש הפלט פתוח. לקבלת מידע נוסף אודות טעינת נייר, עיין בסעיף [טעינת](#page-9-0) חומרי [הדפסה](#page-9-0) בעמוד 6.

### להדפסת צילום על נייר צילום **)Windows)**

- **.1** בתוכנה שברשותך, בחר הדפסה.
- **.2** ודא שהמדפסת הנכונה נבחרה.
- **.3** לחץ על הלחצן שפותח את תיבת הדו-שיח מאפיינים.

בהתאם ליישום התוכנה, שמו של לחצן זה יכול להיות מאפיינים, אפשרויות, הגדרת המדפסת, מאפייני המדפסת, מדפסת, או העדפות.

- **.4** בחר באפשרויות המתאימות.
- בכרטיסייה פריסה בחר כיוון הדפסה לאורך או לרוחב.
- בכרטיסייה נייר**/**איכות, בחר את הנייר המתאים מהרשימה הנפתחת חומרי הדפסה באזור בחירת מגש, בחר את איכות ההדפסה המתאימה באזור **הגדרות איכות,** ולאחר מכן בחר את הצבע המתאים באזור **צבע**.
	- לחץ על האפשרות מתקדם כדי לבחור את הגודל המתאים של נייר הצילום מהרשימה הנפתחת גודל נייר.
		- **.5** לחץ על אישור לחזרה לתיבת הדו-שיח מאפיינים.
		- **.6** לחץ על אישור, ולאחר מכן לחץ על הדפסה או על אישור בתיבת הדו-שיח הדפסה.

הערה**:** בסיום ההדפסה, הסר נייר צילום שלא נעשה בו שימוש ממגש ההזנה. אחסן את נייר הצילום כדי שלא יתחיל להסתלסל וכתוצאה מכך לפגוע באיכות ההדפס .

### להדפסת צילום מהמחשב **)X OS)**

- **.1** בתפריט קובץ בתוכנה, בחר באפשרות הדפסה.
	- **.2** ודא שהמדפסת הנכונה נבחרה.
	- **.3** הגדר את אפשרויות ההדפסה.

אם אינך רואה אפשרויות בתיבת הדו-שיח 'הדפסה', לחץ על הצג פרטים.

הערה**:** האפשרויות הבאות זמינות עבור מדפסת עם חיבור USB. מיקומי האפשרויות עשויים להשתנות בהתאם ליישום.

א**.** בחר בגודל הנייר המתאים בתפריט המוקפץ גודל נייר.

יים.<br><mark>∛ הערה: אם אתה משנה את ההגדרה **גודל נייר**, ודא שטענת את הנייר המתאים.</mark>

- ב**.** בחר כיוון הדפסה.
- ג**.** מהתפריט המוקפץ, בחר סוג**/**איכות הנייר, ולאחר מכן בחר בהגדרות הבאות:
	- סוג נייר: סוג נייר הצילום המתאים
		- איכות: מיטבית או **dpi** מרבי
- לחץ על המשולש אפשרויות צבע , ולאחר מכן בחר באפשרות המתאימה תיקון צילום.
- כבוי**:** לא מתבצעים שינויים בתמונה.
- בסיסי**:** למיקוד התמונה באופן אוטומטי; מכוונן את חדות התמונה באופן מתון.
	- **.4** בחר בהגדרות הדפסה אחרות כרצונך ולאחר מכן לחץ על הדפסה.

## הדפסה על מעטפות

<span id="page-23-0"></span>לפני הדפסת מעטפות, ודא שטענת מעטפות במגש ההזנה ושמגש הפלט פתוח. באפשרותך לטעון מעטפה אחת או יותר מגש ההזנה. אין להשתמש במעטפות מבריקות או עם תבליטים או במעטפות עם סגרים מתכתיים או חלוניות. לקבלת מידע נוסף אודות טעינת מעטפות, עיין בסעיף טעינת חומרי [הדפסה](#page-9-0) בעמוד .6

הערה**:** לקבלת פרטים ספציפיים לגבי עיצוב טקסט להדפסה על מעטפות, עיין בקובצי העזרה של יישום מעבד התמלילים.

### להדפסת מעטפה **)Windows)**

- **.1** בתוכנה שברשותך, בחר הדפסה.
- **.2** ודא שהמדפסת הנכונה נבחרה.
- **.3** לחץ על הלחצן שפותח את תיבת הדו-שיח מאפיינים.

בהתאם ליישום התוכנה, שמו של לחצן זה יכול להיות **מאפיינים, אפשרויות, הגדרת המדפסת, מאפייני המדפסת, מדפסת,** או **העדפות**.

- **.4** בחר באפשרויות המתאימות.
- בכרטיסייה פריסה בחר כיוון הדפסה לאורך או לרוחב.
- בכרטיסייה נייר**/**איכות, בחר את הנייר המתאים מהרשימה הנפתחת חומרי הדפסה באזור בחירת מגש, בחר את איכות ההדפסה המתאימה באזור **הגדרות איכות,** ולאחר מכן בחר את הצבע המתאים באזור **צבע**.
	- לחץ על האפשרות **מתקדם** כדי לבחור את גודל המעטפה המתאים מהרשימה הנפתחת **גודל נייר**.
		- **.5** לחץ על אישור, ולאחר מכן לחץ על הדפסה או על אישור בתיבת הדו-שיח הדפסה.

### להדפסת מעטפות **)X OS)**

- **.1** בתפריט קובץ בתוכנה, בחר באפשרות הדפסה.
	- **.2** ודא שהמדפסת הנכונה נבחרה.
	- **.3** הגדר את אפשרויות ההדפסה.

אם אינך רואה אפשרויות בתיבת הדו-שיח 'הדפסה', לחץ על הצג פרטים.

- יישה.<br><mark>⊠ הערה: ה</mark>אפשרויות הבאות זמינות עבור מדפסת עם חיבור USB. מיקומי האפשרויות עשויים להשתנות בהתאם ליישום.
	- א**.** בחר בגודל המעטפה המתאים מהתפריט המוקפץ גודל נייר.

הערה**:** אם אתה משנה את ההגדרה גודל נייר, ודא שטענת את הנייר המתאים.

ב**.** מהתפריט המוקפץ, בחר סוג**/**איכות הנייר, וודא כי סוג הנייר מוגדר לערך נייר רגיל.

**.4** לחץ על הדפסה.

### הדפסה תוך שימוש ב**-dpi** מרבי

השתמש ברזולוציית הנקודות לאינץ) 'dpi) המרבית להדפסת תמונות חדות ובאיכות גבוהה על נייר צילום.

הדפסה במצב dpi מרבי אורכת זמן רב יותר מהדפסה באמצעות הגדרות אחרות ומצריכה שטח דיסק פנוי רב.

<span id="page-24-0"></span>לקבלת רשימה של רזולוציות הדפסה נתמכות, בקר באתר התמיכה [series 1110 DeskJet HP](http://h20180.www2.hp.com/apps/Nav?h_pagetype=s-001&h_page=hpcom&h_client=s-h-e010-1&h_product=7174528,7174538&h_lang=he&h_cc=il) [בכתובת](http://h20180.www2.hp.com/apps/Nav?h_pagetype=s-001&h_page=hpcom&h_client=s-h-e010-1&h_product=7174528,7174538&h_lang=he&h_cc=il) [support/com.hp.www.](http://h20180.www2.hp.com/apps/Nav?h_pagetype=s-001&h_page=hpcom&h_client=s-h-e010-1&h_product=7174528,7174538&h_lang=he&h_cc=il)

### להדפסה במצב **dpi** מרבי **)Windows)**

- **.1** בתוכנה שברשותך, בחר הדפסה.
- **.2** ודא שהמדפסת הנכונה נבחרה.
- **.3** לחץ על הלחצן שפותח את תיבת הדו-שיח מאפיינים.

בהתאם ליישום התוכנה, שמו של לחצן זה יכול להיות **מאפיינים, אפשרויות, הגדרת המדפסת, מאפייני המדפסת, מדפסת,** או **העדפות**.

- **.4** לחץ על הכרטיסייה נייר**/**איכות.
- **.5** מהרשימה הנפתחת חומרי הדפסה, בחר סוג נייר מתאים .
	- **.6** לחץ על הלחצן מתקדם.
- **.7** באזור מאפייני המדפסת, בחר באפשרות כן מהרשימה הנפתחת הדפסה ב**-DPI** מרבי.
	- **.8** בחר את גודל הנייר המתאים מתוך הרשימה הנפתחת גודל נייר .
		- **.9** לחץ על אישור כדי לסגור את האפשרויות המתקדמות.
- **.10** אשר את האפשרות כיוון הדפסה בכרטיסייה פריסה, ולאחר מכן לחץ על **OK(** אישור**(** כדי להדפיס.

### להדפסה באמצעות האפשרות **'dpi** מרבי**) 'X OS)**

- **.1** בתפריט קובץ בתוכנה, בחר באפשרות הדפסה.
	- **.2** ודא שהמדפסת הנכונה נבחרה.
	- **.3** הגדר את אפשרויות ההדפסה.

אם אינך רואה אפשרויות בתיבת הדו-שיח 'הדפסה', לחץ על הצג פרטים.

ج.<br>ק<mark>לי הערה: האפשרויות הבאות זמינות עבור מדפסת עם חיבור USB. מיקומי האפשרויות עשויים להשתנות בהתאם ליישום. "</mark>

א**.** בחר בגודל הנייר המתאים בתפריט המוקפץ גודל נייר.

יים,<br><mark>∛ הערה: א</mark>ם אתה משנה את ההגדרה **גודל נייר,** ודא שטענת את הנייר המתאים.

- ב**.** מהתפריט המוקפץ, בחר סוג**/**איכות הנייר, ולאחר מכן בחר בהגדרות הבאות:
	- סוג נייר: סוג הנייר המתאים
	- **)**מרבי **dpi( Maximum dpi** :איכות●
	- **.4** בחר בהגדרות הדפסה אחרות כרצונך ולחץ על הדפסה.

## הצעות להדפסה מוצלחת

<span id="page-25-0"></span>כדי להדפיס בהצלחה, על מחסניות הדיו של HP לפעול כהלכה עם כמות דיו מספקת, על הנייר להיות טעון כהלכה ועל הגדרות המדפסת להיות מתאימות.

### עצות לשימוש בדיו

- השתמש במחסניות דיו מקוריות של HP.
- התקן את המחסניות להדפסה בשחור ובשלושה צבעים כהלכה.

לקבלת מידע נוסף, ראה החלף את [מחסניות](#page-31-0) הדיו בעמוד .28

● בדוק את מפלסי הדיו המשוערים במחסניות הדיו כדי לוודא שכמות הדיו מספיקה.

לקבלת מידע נוסף, ראה בדיקת מפלסי הדיו [המשוערים](#page-29-0) בעמוד .26

● אם איכות ההדפסה אינה משביעת רצון, עיין בבעיות [בהדפסה](#page-47-0) בעמוד 44 לקבלת מידע נוסף.

### עצות לטעינת נייר

- טען ערימת נייר (לא עמוד אחד בלבד). על כל הנייר בערימה להיות באותו גודל ומאותו סוג כדי למנוע חסימת נייר.
	- טען את הנייר כשהצד המיועד להדפסה פונה כלפי מעלה.
	- ודא שהנייר שמונח במגש ההזנה ישר, ושהקצוות אינם כפופים או קרועים.
- התאם את מכוון רוחב הנייר במגש ההזנה כך שיתאים היטב לכל הניירות. ודא שמכוון רוחב הנייר אינו מקפל את הנייר במגש ההזנה.

לקבלת מידע נוסף, ראה טעינת חומרי [הדפסה](#page-9-0) בעמוד .6

### עצות בנוגע להגדרות המדפסת **)Windows)**

- לשינוי הגדרות ההדפסה שנקבעו כברירת מחדל, פתח את תוכנת המדפסת של HP, לחץ על הדפסה , ולאחר מכן לחץ על הגדר העדפות. לקבלת מידע על פתיחת תוכנת המדפסת, עיין בסעיף פתיחת תוכנת [המדפסת](#page-15-0) של [HP\(](#page-15-0) [Windows](#page-15-0) )[בעמוד](#page-15-0) .12
- לבחירת מספר העמודים להדפסה לפני גיליון, בכרטיסייה **פריסה**, בחר באפשרות המתאימה מהרשימה הנפתחת **עמודים לגיליון**.
- להצגת הגדרות הדפסה נוספות, בכרטיסייהפריסה או נייר**/**איכות,לחץ על הלחצן מתקדם לפתיחת תיבת הדו-שיח אפשרויות מתקדמות.
- **הדפסה בגוני אפור**: באמצעות אפשרות זו ניתן להדפיס מסמך בשחור-לבן עם דיו שחור בלבד. בחר **דיו שחור בלבד,** ולאחר מכן לחץ על **OK** . באמצעות אפשרות זו ניתן גם להדפיס תמונה בשחור-לבן באיכות גבוהה. בחר גוני אפור באיכות גבוהה, ולאחר מכן לחץ על **OK** .
	- פריסת עמודים לגיליון: בעזרת אפשרות זו ניתן לציין את סדר העמודים בעת הדפסת מסמך של יותר משני עמודים לגיליון.

ے<br><mark>② הערה: התצוגה המקדימה בכרטיסייה **פריסה** אינה יכולה להציג את הפריטים שאתה בוחר מהרשימה הנפתחת **חוברת.**</mark>

- טכנולוגיות **Life Real HP**: בעזרת מאפיין זה ניתן לבצע החלקה וחידוד התמונות והגרפיקה לקבלת איכות הדפסה טובה יותר .
	- **חוברת:** בעזרת אפשרות זו ניתן להדפיס מסמך מרובה עמודים כחוברת. בחירה באפשרות זו מביאה להדפסת שני עמודים בכל צד של הגיליון, שאותו ניתן לקפל לחוברת בגודל מחצית מגודלו של הנייר. בחר בשיטת הכריכה מהרשימה הנפתחת, ולאחר מכן לחץ על **OK**.
- חוברת**-**כריכה משמאל: לאחר קיפול הגיליון לחוברת, הכריכה תהיה בצד שמאל. בחר באפשרות זו אם אתה רגיל לקרוא משמאל לימין.
	- חוברת**-**כריכה מימין: לאחר קיפול הגיליון לחוברת, הכריכה תהיה בצד ימין. בחר באפשרות זו אם אתה רגיל לקרוא מימין לשמאל.

הערה**:** התצוגה המקדימה בכרטיסייה פריסה אינה יכולה לשקף את הפריטים שאתה בוחר מהרשימה הנפתחת חוברת.

- עמודים להדפסה: באמצעות אפשרות זו ניתן להדפיס את העמודים האי-זוגיים בלבד, את העמודים הזוגיים בלבד, או את כל העמודים.
	- שולי העמוד: באמצעות אפשרות זו ניתן להוסיף שוליים לעמודים בעת הדפסת מסמך של יותר משני עמודים לגיליון.

הערה**:** התצוגה המקדימה בכרטיסייה פריסה אינה יכולה לשקף את הפריטים שאתה בוחר מהרשימה הנפתחת שולי העמוד.

● ניתן להשתמש בקיצור דרך להדפסה כדי לחסוך את הזמן הנדרש להגדרת העדפות הדפסה. קיצור דרך להדפסה שומר את ההגדרות המתאימות לסוג מסוים של עבודה, כך שתוכל להגדיר את כל האפשרויות בלחיצה אחת בלבד. כדי להשתמש בקיצור הדרך, עבור לכרטיסייה קיצור דרך להדפסה, בחר קיצור דרך אחד להדפסה, ולאחר מכן לחץ על **OK**.

כדי להוסיף קיצור דרך חדש להדפסה, לאחר קביעת ההגדרות בכרטיסייה פריסה או נייר**/**איכות, לחץ על הכרטיסייה קיצור דרך להדפסה,לחץ על שמירה בשם והזן את השם, ולאחר מכן לחץ על **OK**.

למחיקת קיצור דרך להדפסה, סמן אותו, ולאחר מכן לחץ על מחיקה.

הערה**:** לא ניתן למחוק את קיצורי הדרך להדפסה שהוגדרו כברירת המחדל.

### עצות בנוגע להגדרות המדפסת **)X OS)**

- בתיבת הדו-שיח 'הדפסה', השתמש בתפריט הנפתח **גודל נייר** כדי לבחור את גודל הנייר הנטען במדפסת.
- בתיבת הדו-שיח 'הדפסה', בחר בתפריט המוקפץ סוג**/**איכות הנייר ובחר את סוג הנייר והאיכות המתאימים .
- כדי להדפיס מסמך בשחור-לבן באמצעות דיו שחור בלבד, בחר סוג**/**איכות הנייר מהתפריט המוקפץ ובחר גוני אפור מתוך התפריט המוקפץ Color(' צבע.('

#### הערות

● מחסניות הדיו המקוריות של HP תוכננו עבור מדפסות ונייר של HP ונבדקו בעזרתן כדי לסייע לך להפיק תוצאות מעולות בקלות, פעם אחר פעם.

הערה**:** HP אינה יכולה לערוב לאיכותם או לאמינותם של חומרים מתכלים שאינם מתוצרת HP. האחריות אינה מכסה שירותים או תיקונים במוצר כתוצאה משימוש בחומר מתכלה שאינו מתוצרת HP.

אם אתה סבור שרכשת מחסניות דיו מקוריות של HP, בקר בכתובת:

[www.hp.com/go/anticounterfeit](http://www.hp.com/go/anticounterfeit) 

● התראות ומחוונים של מפלסי הדיו מספקים הערכות למטרות תכנון בלבד.

הערה**:** כאשר מתקבלת הודעת אזהרה על מפלס דיו נמוך, שקול להחזיק מחסנית דיו חלופית בהישג יד כדי להימנע מעיכובים אפשריים בהדפסה. אינך צריך להחליף את מחסניות הדיו עד שאיכות ההדפסה הופכת בלתי סבירה.

● באפשרותך להדפיס את המסמך משני צידי הנייר באופן ידני.

# <span id="page-28-0"></span>**4** ניהול מחסניות דיו

סעיף זה כולל את הנושאים הבאים:

- בדיקת מפלסי הדיו [המשוערים](#page-29-0)
	- הזמנת חומרי דיו [מתכלים](#page-30-0)
	- החלף את [מחסניות](#page-31-0) הדיו
- שימוש במצב [מחסנית](#page-33-0) יחידה
- מידע על אחריות [למחסניות](#page-34-0)
- עצות לעבודה עם [מחסניות](#page-35-0)

### בדיקת מפלסי הדיו המשוערים

<span id="page-29-0"></span>באפשרותך לבדוק בקלות את מפלס אספקת הדיו כדי להחליט מתי עליך להחליף את מחסנית הדיו. מפלס אספקת הדיו מציג כמות משוערת של הדיו שנותר במחסניות הדיו.

### לבדיקת מפלסי הדיו מתוכנת המדפסת **)Windows )**של **HP**

- **.1** פתח את תוכנת המדפסת של HP. לקבלת מידע נוסף, ראה פתיחת תוכנת [המדפסת](#page-15-0) של [HP\(](#page-15-0) [Windows](#page-15-0) )[בעמוד](#page-15-0) .12
	- **.2** בתוכנת המדפסת, לחץ על הכרטיסייה מפלסי דיו משוערים.

### לבדיקת מפלסי הדיו מתוכנת המדפסת **)X OS)** של **HP**

**.1** פתח את Utility HP.

Utility HP ממוקמת בתיקייה **Packard-Hewlett** אשר בתיקייה **Applications(** יישומים**(** ברמה העליונה של הכונן הקשיח.

- **.2** בחר את series 1110 DeskJet HP מרשימת ההתקנים מהצד השמאלי או הימני של החלון.
	- **.3** לחץ על **Status Supplies**.

מופיעים מפלסי הדיו המשוערים.

**.4** לחץ על **Settings All** כדי לחזור לחלונית מידע ותמיכה.

הערה**:** אם התקנת מחסנית דיו שמולאה מחדש או יוצרה מחדש, או אם נעשה שימוש במחסנית דיו במדפסת אחרת, מחוון מפלס הדיו עלול להיות לא מדויק או לא זמין.

הערה**:** התראות ומחוונים של מפלסי הדיו מספקים הערכות למטרות תכנון בלבד. כאשר מתקבלת הודעת אזהרה על מפלס דיו נמוך, שקול להחזיק מחסנית דיו חלופית בהישג יד כדי להימנע מעיכובים אפשריים בהדפסה. אין צורך להחליף את מחסניות הדיו כל עוד איכות ההדפסה הינה משביעת רצון.

יים.<br>∛<mark>≩</mark> **הערה: ה**דיו ממחסניות הדיו נמצא בשימוש בתהליך ההדפסה במספר דרכים, לרבות בתהליך האתחול, המכין את המדפסת ואת מחסניות הדיו להדפסה, ובתחזוקת ראשי ההדפסה השומרת על ניקיונם של חרירי ההדפסה ועל זרימת דיו חלקה. בנוסף, נותרות במחסנית הדיו שאריות של דיו לאחר השימוש בה. לקבלת מידע נוסף, בקר בכתובת www.hp.com/qo/inkusaqe.

### הזמנת חומרי דיו מתכלים

לפני הזמנת המחסניות, אתר את מספר המחסנית הנכון.

#### לאיתור מספר המחסנית במדפסת

<span id="page-30-0"></span>● מספר המחסנית נמצא בחלקה הפנימי של דלת הגישה למחסנית .

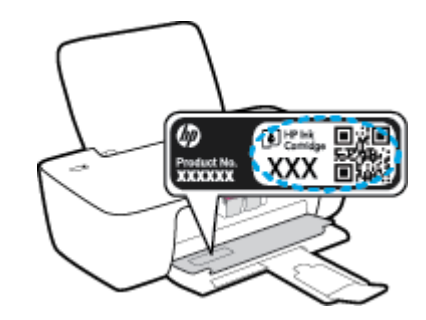

### לאיתור מספר המחסנית בתוכנת המדפסת **)Windows)**

- **.1** פתח את תוכנת המדפסת של HP. לקבלת מידע נוסף, ראה פתיחת תוכנת [המדפסת](#page-15-0) של [HP\(](#page-15-0) [Windows](#page-15-0) )[בעמוד](#page-15-0) .12
- **.2** בתוכנת המדפסת, לחץ על קנה, לחץ על רכישה מקוונת של חומרים מתכלים, ולאחר מכן פעל בהתאם להוראות שעל גבי המסך.

### לאיתור מספרי ההזמנה החוזרת של מחסנית ההדפסה **)X OS)**

**.1** פתח את Utility HP.

הערה**:** Utility HP ממוקמת בתיקייה **Packard-Hewlett** אשר בתיקייה **Applications(** יישומים**(** ברמה העליונה של הכונן הקשיח.

**.2** לחץ על **Info Supplies**.

יופיעו מספרי ההזמנה החוזרת של מחסנית ההדפסה.

**.3** לחץ על **Settings All** כדי לחזור לחלונית מידע ותמיכה.

להזמנת חומרים מתכלים מקוריים של HP עבור ה-series 1110 DeskJet HP, בקר בכתובת [supplies/buy/com.hp.www](http://www.hp.com/buy/supplies) . אם תתבקש, בחר את המדינה/אזור שלך, ולאחר מכן פעל על-פי ההנחיות לאיתור המחסניות המתאימות עבור המדפסת שברשותך.

הערה**:** הזמנת מחסניות דיו באופן מקוון אינה נתמכת בכל המדינות/אזורים. אם היא אינה זמינה במדינה/אזור שלך, תוכל עדיין להציג מידע אודות חומרים מתכלים ולהדפיס רשימה שתסייע לך כאשר תיגש למשווק HP המקומי.

## החלף את מחסניות הדיו

### להחלפת מחסניות הדיו

- **.1** ודא שהמוצר מופעל.
- **.2** הוצא את מחסנית הדיו.
- <span id="page-31-0"></span>א**.** פתח את דלת המחסניות ולאחר מכן המתן עד שגררת ההדפסה תנוע למרכז.

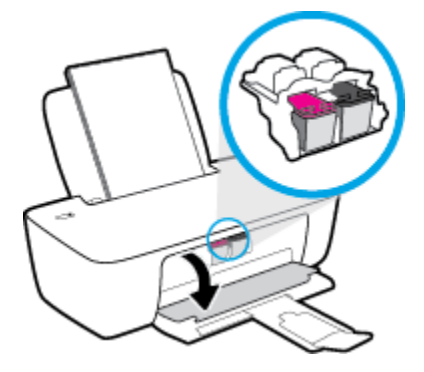

ב**.** לחץ כלפי מטה כדי לשחרר את מחסנית הדיו, ולאחר מכן הסר אותה מהחריץ.

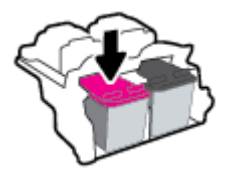

- **.3** הכנס מחסנית דיו חדשה.
- א**.** הסר את מחסנית הדיו מאריזתה.

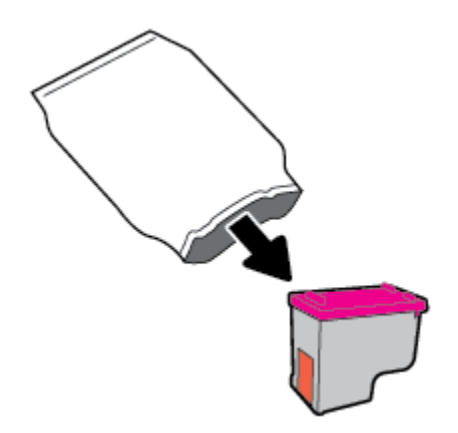

ב**.** הסר את הסרט הפלסטי באמצעות לשונית המשיכה.

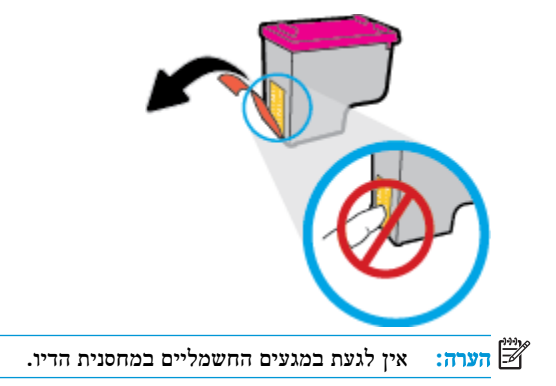

ג**.** הסט את מחסנית הדיו לחריץ עד שתינעל במקומה בנקישה.

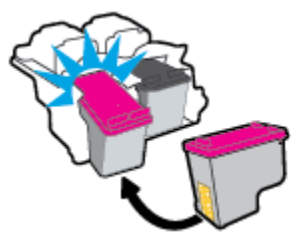

ד**.** סגור את דלת הגישה למחסניות.

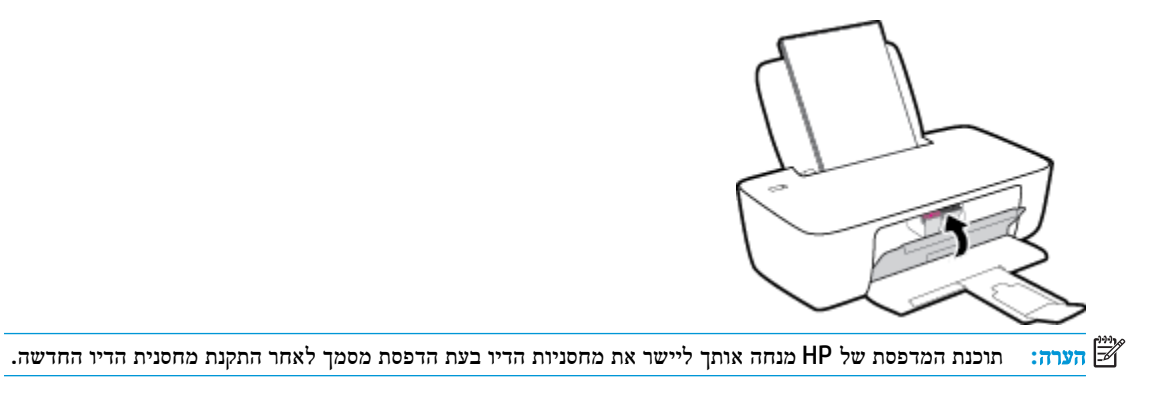

### שימוש במצב מחסנית יחידה

<span id="page-33-0"></span>השתמש במצב מחסנית יחידה כדי להפעיל את המדפסת עם מחסנית דיו אחת בלבד. מצב מחסנית יחידה מופעל כאשר מחסנית דיו מוסרת מגררת מחסנית ההדפסה.

הערה**:** כאשר המדפסת פועלת במצב מחסנית יחידה, מוצגת הודעה במסך המחשב. אם ההודעה מופיעה ובמדפסת מותקנות שתי מחסניות דיו, ודא כי סרט המגן הפלסטי הוסר מכל מחסניות הדיו. כאשר סרט המגן הפלסטי מכסה את מגעי מחסנית הדיו, המדפסת אינה יכולה לזהות שמחסנית הדיו מותקנת. אם הסרט הפלסטי הוסר מהמחסניות, נסה לנקות את מגעי המחסנית. לקבלת מידע על ניקוי מגעי מחסניות הדיו, עיין בפרק בעיות [במחסנית](#page-45-0) דיו בעמוד .42

#### ליציאה ממצב מחסנית יחידה

● התקן במדפסת את המחסניות להדפסה בשחור ובשלושה צבעים.

## מידע על אחריות למחסניות

<span id="page-34-0"></span>האחריות של HP למחסניות חלה כאשר השימוש במחסנית נעשה בהתקן הדפסה של HP המיועד לה. אחריות זו לא מכסה מחסניות דיו של HP אשר מולאו מחדש, יוצרו מחדש, חודשו, חובלו או שנעשה בהם שימוש שלא כהלכה.

במהלך תקופת האחריות, המוצר מכוסה במסגרת האחריות כל עוד הדיו של HP לא התרוקן ולא פקע תוקף האחריות. תוקף האחריות, בתבנית DD/MM/YYYY, מופיע על-גבי המדפסת כמוצג באיור:

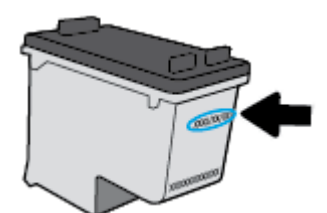

לקבלת עותק של הצהרת האחריות המוגבלת של HP, עיין בתיעוד המודפס המצורף למדפסת.

## עצות לעבודה עם מחסניות

השתמש בעצות הבאות לעבודה עם מחסניות:

- <span id="page-35-0"></span>● כדי להגן על המחסניות מפני התייבשות, תמיד כבה את המדפסת באמצעות הלחצן הפעלה**/**כיבוי , והמתן לכיבוי הנורית של הלחצן הפעלה**/**כיבוי .
- אל תפתח את המחסניות ואל תסיר מהן את הסרט עד שתהיה מוכן להתקין אותן. השארת הסרט על המחסניות מפחיתה את התנדפות הדיו.
	- הכנס את המחסניות לתוך החריצים המתאימים. התאם את הצבע והסמל של כל מחסנית לצבע והסמל בכל חריץ. ודא שהמחסניות מתייצבות במקומן.
		- לקבלת איכות הדפסה מיטבית, בצע יישור של המדפסת. לקבלת מידע נוסף, עיין בסעיף בעיות [בהדפסה](#page-47-0) בעמוד .44
- כאשר במסך 'מפלסי דיו משוערים' מתקבלת התראה על מפלס דיו נמוך במחסנית אחת או בשתיהן, מומלץ להשיג מחסניות חלופיות כדי להימנע מעיכובים אפשריים בהדפסה. אינך צריך להחליף את המחסניות עד שאיכות ההדפסה הופכת בלתי סבירה. לקבלת מידע נוסף, עיין בסעיף החלף את [מחסניות](#page-31-0) הדיו בעמוד .28
- אם מסיבה כלשהי תוציא מחסנית מהמדפסת, נסה להחזירה למקום במהירות האפשרית. מחסניות מתחילות להתייבש אם הן נמצאות מחוץ למדפסת ללא כיסוי מגן.
# **5** חיבור המדפסת

- חבר את המדפסת למחשב [באמצעות](#page-37-0) כבל [USB](#page-37-0)( [חיבור](#page-37-0) ללא רשת(
	- חיבור [מדפסת](#page-38-0) חדשה

## <span id="page-37-0"></span>חבר את המדפסת למחשב באמצעות כבל **USB(** חיבור ללא רשת**(**

המדפסת תומכת ביציאת Speed High 2.0 USB אחורית לצורך חיבור למחשב.

## לחיבור המדפסת באמצעות כבל ה**-USB**

**.1** הכנס את תקליטור תוכנת המדפסת לכונן התקליטורים של המחשב.

הערה**:** אל תחבר את כבל ה-USB למדפסת עד שתקבל הנחייה לעשות זאת.

- **.2** פעל בהתאם להוראות שעל-גבי המסך. כאשר תתבקש לכך, חבר את המדפסת אל המחשב על-ידי בחירת **USB** במסך אפשרויות חיבור.
	- **.3** פעל בהתאם להוראות שעל-גבי המסך.

אם תוכנת המדפסת הותקנה, המדפסת תפעל כהתקן 'הכנס-הפעל'. אם לא התקנת את התוכנה, הכנס את התקליטור המצורף למדפסת ופעל בהתאם להוראות שעל-גבי המסך.

## חיבור מדפסת חדשה

<span id="page-38-0"></span>אם המדפסת שברשותך אינה מחוברת למחשב, או אם ברצונך לחבר למחשב מדפסת חדשה מדגם זהה, ניתן לפעול לפי ההוראות הבאות להגדרת החיבור.

הערה**:** השתמש בשיטה זו אם כבר התקנת את תוכנת המדפסת.

## לחיבור מדפסת חדשה **)Windows)**

- **.1** פתח את תוכנת המדפסת. לקבלת מידע נוסף, ראה פתיחת תוכנת [המדפסת](#page-15-0) של [HP\(](#page-15-0) [Windows](#page-15-0) )[בעמוד](#page-15-0) .12
	- **.2** בתוכנת המדפסת, לחץ על תוכניות שירות.
		- **.3** בחר הגדרת מדפסת ותוכנות.
	- **.4** בחר חבר מדפסת חדשה. פעל בהתאם להוראות שעל-גבי המסך.

## לחיבור מדפסת חדשה **)X OS)**

- **.1** פתח את העדפות מערכת .
- **.2** בהתאם למערכת ההפעלה הקיימת ברשותך, לחץ על הדפסה ופקס , הדפסה וסריקה או מדפסות וסורקים במקטע חומרה.
	- **.3** לחץ על + מתחת לרשימת המדפסות מצד שמאל.
		- **.4** בחר את המדפסת החדשה מתוך הרשימה.

# **6** פתרון בעיות

### סעיף זה כולל את הנושאים הבאים:

- [חסימות](#page-41-0) ובעיות בהזנת נייר
	- בעיות [במחסנית](#page-45-0) דיו
		- בעיות [בהדפסה](#page-47-0)
	- בעיות בחומרת [המדפסת](#page-55-0)
		- [התמיכה](#page-56-0) של [HP](#page-56-0)

## חסימות ובעיות בהזנת נייר

איזו פעולה ברצונך לבצע?

## שחרור חסימת נייר

<span id="page-41-0"></span>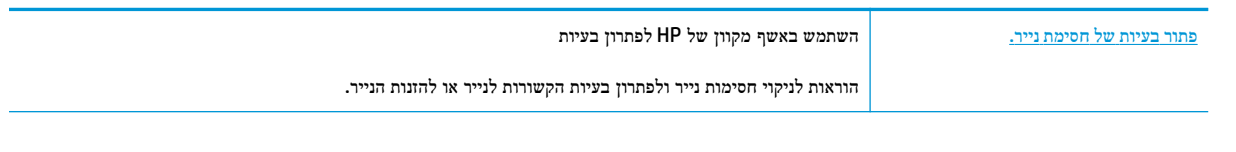

הערה**:** ייתכן שהאשפים המקוונים של HP לפתרון בעיות אינם זמינים בכל השפות.

## קרא את ההוראות הכלליות המופיעות ב**'**עזרה**'** בנוגע לשחרור חסימות נייר

חסימות נייר יכולות להתרחש בכמה מקומות.

## לשחרור חסימת נייר ממגש ההזנה

**.1** משוך בעדינות את הנייר שנתקע ממגש ההזנה

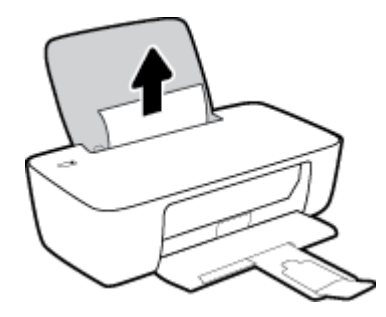

**.2** ודא כי עצמים זרים לא חוסמים את נתיב הנייר, ולאחר מכן טען את הנייר מחדש.

。<br><mark>②</mark> ה**ערה:** מגן מגש ההזנה יכול להגן על נתיב הנייר מחדירת פסולת ובכך למנוע חסימות נייר חמורות. אין לפרק את מגן מגש ההזנה.

לחץ על הלחצן הפעלה**/**כיבוי ) (כדי להמשיך בעבודה הנוכחית. **.3**

### לשחרור חסימת נייר ממגש הפלט

**.1** משוך בעדינות את הנייר שנתקע ממגש הפלט.

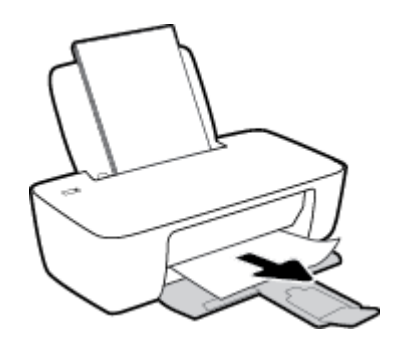

לחץ על הלחצן הפעלה**/**כיבוי ) (כדי להמשיך בעבודה הנוכחית. **.2**

### לשחרור חסימת נייר מאזור הגישה למחסנית

- **.1** הסר את הנייר שנתקע.
- א**.** לחץ על הלחצן הפעלה**/**כיבוי ) (כדי לכבות את המדפסת.
	- ב**.** פתח את דלת הגישה למחסניות.
- ג**.** אם מחסנית ההדפסה נמצאת במרכז המדפסת, הסט אותה לימין.

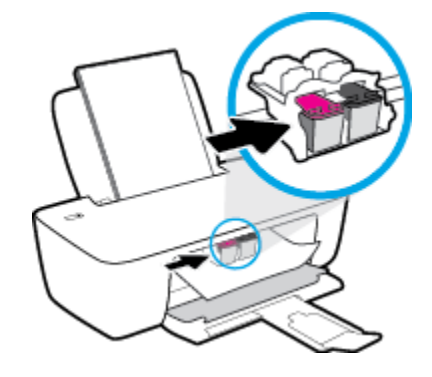

ד**.** הסר את הנייר שנתקע.

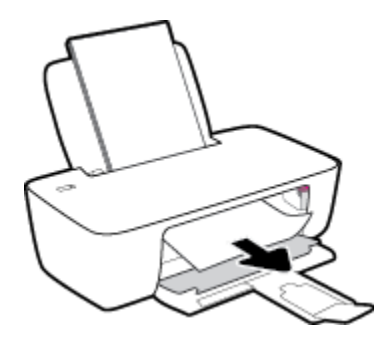

- ה**.** סגור את דלת הגישה של המחסניות.
- לחץ על הלחצן הפעלה**/**כיבוי ) (כדי להפעיל את המדפסת. **.2**

### לשחרור חסימת נייר שנתקע במדפסת

- לחץ על הלחצן הפעלה**/**כיבוי ) (כדי לכבות את המדפסת. **.1**
- **.2** הפוך את המדפסת, אתר את דלת הפינוי בתחתית המדפסת, ולאחר מכן משוך את שתי הלשוניות שבדלת הפינוי כדי לפתוח אותה.

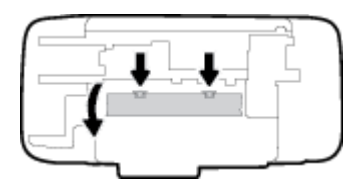

**.3** הסר את הנייר שנתקע.

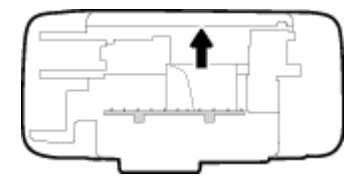

**.4** סגור את דלת הפינוי. דחוף בעדינות את הדלת כלפי המדפסת עד ששני התפסים יינעלו במקומם בנקישה.

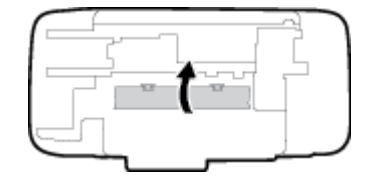

הפוך את המדפסת, ולאחר מכן לחץ על הלחצן הפעלה**/**כיבוי ) (כדי להפעיל את המדפסת. **.5**

## שחרור חסימה בגררת הדפסה

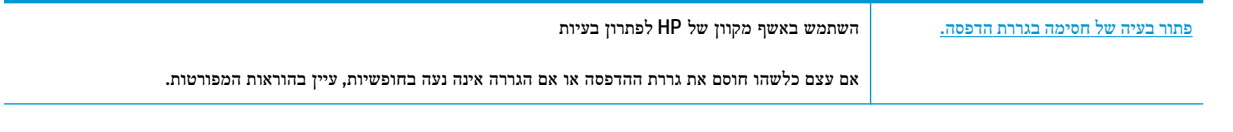

הערה**:** ייתכן שהאשפים המקוונים של HP לפתרון בעיות אינם זמינים בכל השפות.

## קרא את ההוראות הכלליות המופיעות ב**'**עזרה**'** בנוגע לשחרור חסימות בגררת הדפסה

- **▲** הסר כל חפץ, כגון נייר, שחוסם את גררת ההדפסה.
- ....<br><mark>② הערה: א</mark>ל תשתמש באף כלי או התקן אחר כדי להסיר נייר שנתקע במדפסת. פעל תמיד בזהירות בעת הסרת נייר שנתקע מחלקה הפנימי של המדפסת.

## למד כיצד למנוע חסימות נייר

פעל לפי הקווים המונחים שלהלן כדי לסייע במניעת חסימות נייר.

- אל תעמיס את מגש ההזנה יתר על המידה.
- הסר לעתים קרובות נייר מודפס ממגש הפלט.
- ודא שהנייר שמונח במגש ההזנה ישר, ושהקצוות אינם כפופים או קרועים.
- אין לשלב סוגים שונים וגדלים שונים של נייר במגש ההזנה. על ערימת הנייר במגש ההזנה להיות באותו גודל ומאותו סוג.
- התאם את מכוון רוחב הנייר במגש ההזנה כך שיתאים היטב לכל הניירות. ודא שמכוון רוחב הנייר אינו מקפל את הנייר במגש ההזנה.
	- אל תדחס את הנייר יתר על המידה למגש ההזנה.
	- אין להוסיף נייר כשהמדפסת מדפיסה. אם הנייר במדפסת עומד להיגמר, המתן עד שהנייר ייגמר ורק לאחר מכן הוסף נייר.

## פתרון בעיות בהזנת הנייר

באיזו בעיה אתה נתקל?

### ● לא נאסף נייר ממגש ההזנה

- $\cdot 6$  ודא שטעון נייר במגש ההזנה. לקבלת מידע נוסף, ראה טעינת חומרי [הדפסה](#page-9-0) בעמוד .
- התאם את מכוון רוחב הנייר במגש ההזנה כך שיתאים היטב לכל הניירות. ודא שמכוון רוחב הנייר אינו מקפל את הנייר במגש ההזנה.
	- ודא כי הנייר במגש ההזנה אינו מסולסל. יישר את הנייר על-ידי כיפופו בעדינות בכיוון הפוך לסלסול.

### ● הדפים מוזנים בצורה עקומה

- ודא שהנייר טעון בפינה הימנית של מגש ההזנה ושמכוון רוחב הנייר צמוד לצידו השמאלי של הנייר.
	- טען נייר במדפסת רק כשלא מתבצעת הדפסה.

### ● נאספים מספר דפים יחד

- התאם את מכוון רוחב הנייר במגש ההזנה כך שיתאים היטב לכל הניירות. ודא שמכוון רוחב הנייר אינו מקפל את הנייר במגש ההזנה.
	- ודא כי מגש ההזנה אינו עמוס בנייר יתר על המידה.
		- ודא שגיליונות הנייר אינם דבוקים זה לזה.
	- השתמש בנייר של HP לביצועים ויעילות מרביים.

## בעיות במחסנית דיו

## זיהוי בעיה במחסנית דיו

<span id="page-45-0"></span>אם מתקבלת הודעה לגבי בעיה במחסנית דיו מתוכנת המדפסת ולפיה קיימת בעיה במחסנית אחת לפחות, בצע את הפעולות הבאות כדי לזהות אם קיימת בעיה במחסנית.

- **.1** הסר את המחסנית להדפסה בשחור, ולאחר מכן סגור את דלת הגישה למחסנית.
- אם נורית הלחצן הפעלה**/**כיבוי מהבהבת במהירות, קיימת בעיה במחסנית להדפסה בשלושה צבעים .
	- אם נורית הלחצן הפעלה**/**כיבוי אינה מהבהבת, המחסנית להדפסה בשלושה צבעים פועלת כהלכה.
- **.2** התקן את מחסנית הדיו להדפסה בשחור בחזרה במדפסת, הסר את המחסנית להדפסה בשלושה צבעים, ולאחר מכן סגור את דלת הגישה למחסניות.
	- אם נורית הלחצן הפעלה**/**כיבוי מהבהבת במהירות, קיימת בעיה במחסנית להדפסה בשחור.
	- אם נורית הלחצן הפעלה**/**כיבוי אינה מהבהבת, המחסנית להדפסה בשחור פועלת כהלכה .

## טיפול בבעיות במחסנית הדיו

אם מתרחשת שגיאה לאחר התקנת המחסנית, או אם הודעה מציינת שקיימת בעיה במחסנית, נסה להוציא את מחסניות הדיו, לוודא שסרט המגן הפלסטי הוסר מכל מחסנית דיו, ולאחר מכן להכניס את מחסניות הדיו. אם פעולה זו לא הועילה, נקה את מגעי המחסניות. אם בעייתך עדיין לא נפתרה, החלף את מחסניות הדיו. לקבלת מידע אודות החלפת מחסניות הדיו, עיין בסעיף החלף את [מחסניות](#page-31-0) הדיו בעמוד .28

#### לניקוי מגעי המחסניות

זהירות**:** הליך הניקוי נמשך דקות ספורות. הקפד להתקין מחדש את מחסניות הדיו במדפסת בהקדם האפשרי. לא מומלץ להשאיר את מחסניות הדיו מחוץ למדפסת למשך יותר מ30- דקות. הדבר עלול לגרום לנזק הן לראש ההדפסה והן למחסניות הדיו.

- **.1** ודא שהמוצר מופעל.
- **.2** פתח את דלת הגישה למחסניות ולאחר מכן המתן עד שגררת ההדפסה תנוע למרכז המדפסת .

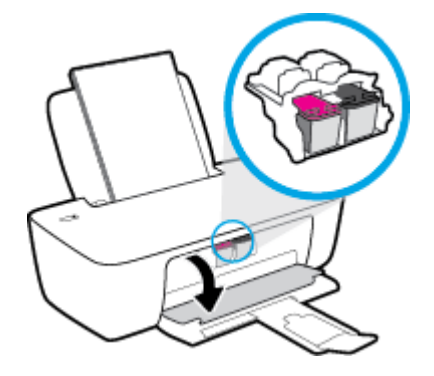

**.3** הסר את מחסנית הדיו שצוינה בהודעת השגיאה.

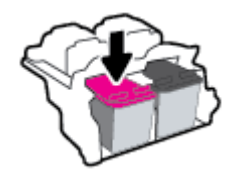

**.4** נקה את המגעים של המחסנית ושל המדפסת.

א**.** אחוז במחסנית הדיו מצדדיה כשחלקה התחתון מצביע כלפי מעלה ואתר את המגעים החשמליים במחסנית הדיו.

המגעים החשמליים הם הנקודות הקטנות בצבע זהב שעל מחסנית הדיו.

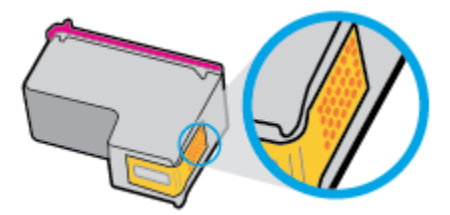

ב**.** נגב את המגעים בלבד בעזרת מקלון יבש או מטלית נטולת מוך.

זהירות**:** הקפד לנגב את המגעים בלבד, והיזהר שלא להכתים בדיו או בחלקיקי פסולת חלקים אחרים של מחסנית הדיו.

ג**.** בחלקה הפנימי של המדפסת, אתר את המגעים של המחסנית.

המגעים של המדפסת נראים כמו ארבע בליטות בצבע זהב הממוקמות אל מול מגעי מחסנית הדיו.

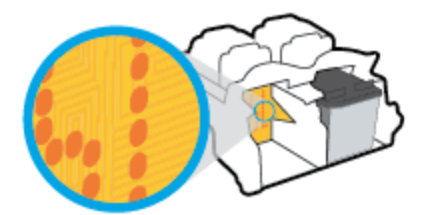

- ד**.** השתמש במקלון יבש או במטלית נטולת מוך כדי לנגב את המגעים.
	- **.5** התקן מחדש את מחסנית הדיו.
	- **.6** סגור את דלת הגישה של המחסניות.
- **.7** בדוק אם הבעיה, המפורטת בהודעת השגיאה, נפתרה. אם הודעת השגיאה עדיין מופיעה, כבה את המדפסת, ולאחר מכן הפעל אותה מחדש.

הערה**:** אם מחסנית דיו אחת גורמת לבעיות, ניתן להסיר אותה ולהשתמש במצב מחסנית יחידה כדי להפעיל את המדפסת באמצעות מחסנית דיו אחת בלבד.

## טיפול בבעיות של מחסנית דיו לא תואמת

מחסנית הדיו אינה תואמת למדפסת שברשותך. החלף את המחסנית במחסנית דיו חדשה. לקבלת מידע נוסף, ראה <u>החלף את [מחסניות](#page-31-0) הדיו</u> [בעמוד](#page-31-0) .28

## בעיות בהדפסה

איזו פעולה ברצונך לבצע?

## פתרון בעיות שבגללן לא ניתן להדפיס דף **)**לא ניתן להדפיס**(**

<span id="page-47-0"></span>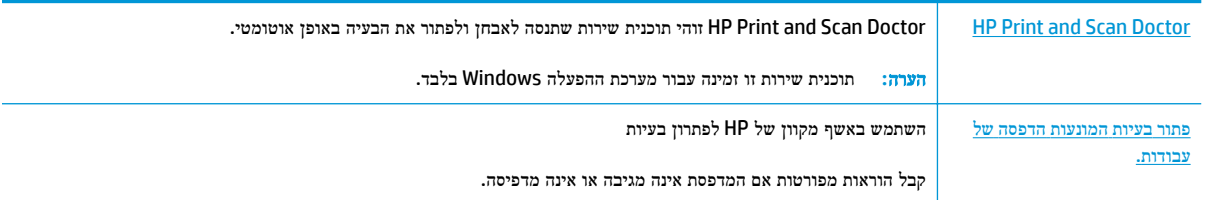

הערה**:** ייתכן ש-Doctor Scan and Print HP והאשפים המקוונים של HP לפתרון בעיות אינם זמינים בכל השפות.

## קרא את ההוראות הכלליות המופיעות ב**'**עזרה**'** בנוגע לבעיות שבגללן לא ניתן להדפיס

### לפתרון בעיות בהדפסה **)Windows)**

ודא שהמדפסת מופעלת ושנטען נייר במגש ההזנה. אם עדיין אינך מצליח להדפיס, נסה לבצע את הפעולות הבאות בסדר הבא:

- **.1** בדוק אם מתוכנת המדפסת נשלחו הודעות שגיאה ופעל בהתאם להוראות שעל-גבי המסך כדי לפתור אותן.
	- **.2** נתק וחבר מחדש את כבל ה-USB.
	- **.3** ודא שהמדפסת אינה במצב מושהה או לא מקוון.

### כדי לוודא שהמדפסת אינה במצב מושהה או לא מקוון

- א**.** בהתאם למערכת ההפעלה שלך, בצע אחת מהפעולות הבאות:
- **8.1 Windows** ו**8**- **Windows**: הצבע על או הקש על הפינה השמאלית העליונה במסך כדי לפתוח את סרגל צ'ארמס , לחץ על הסמל הגדרות, לחץ או הקש על לוח הבקרה ולאחר מכן לחץ או הקש על הצג התקנים ומדפסות.
	- **7 Windows**: מתפריט התחל במערכת ההפעלה Windows, לחץ על התקנים ומדפסות.
	- **Vista Windows**: מתפריט התחל במערכת ההפעלה Windows, לחץ על לוח הבקרה ולאחר מכן לחץ על מדפסות.
		- **XP Windows**: מתפריט התחל במערכת ההפעלה Windows, לחץ על לוח הבקרה ולאחר מכן לחץ על מדפסות ופקסים.
			- ב**.** לחץ לחיצה כפולה או לחיצה ימנית על סמל המדפסת ובחר באפשרות ראה מה מודפס כדי לפתוח את תור ההדפסה.
				- ג**.** בתפריט מדפסת, ודא שאין סימני ביקורת ליד האפשרות השהה הדפסה או השתמש במדפסת במצב לא מקוון.
					- ד**.** אם ערכת שינויים, נסה להדפיס מחדש.
					- **.4** ודא שהמדפסת מוגדרת כמדפסת ברירת המחדל.

### לבדיקה אם המדפסת מוגדרת כמדפסת ברירת המחדל

א**.** בהתאם למערכת ההפעלה שלך, בצע אחת מהפעולות הבאות:

- **8.1 Windows** ו**8**- **Windows**: הצבע על או הקש על הפינה השמאלית העליונה במסך כדי לפתוח את סרגל צ'ארמס , לחץ על הסמל הגדרות, לחץ או הקש על לוח הבקרה ולאחר מכן לחץ או הקש על הצג התקנים ומדפסות.
	- **7 Windows**: מתפריט התחל במערכת ההפעלה Windows, לחץ על התקנים ומדפסות.
- **Vista Windows**: מתפריט התחל במערכת ההפעלה Windows, לחץ על לוח הבקרה ולאחר מכן לחץ על מדפסות.
	- **XP Windows**: מתפריט התחל במערכת ההפעלה Windows, לחץ על לוח הבקרה ולאחר מכן לחץ על מדפסות ופקסים.
		- ב**.** ודא שהמדפסת הנכונה מוגדרת מדפסת ברירת המחדל.

ליד מדפסת ברירת המחדל יש סימן ביקורת בתוך עיגול שחור או ירוק.

- ג**.** אם מדפסת שגויה מוגדרת כמדפסת ברירת המחדל, לחץ לחיצה ימנית על המדפסת הנכונה ובחר קבע כמדפסת ברירת מחדל.
	- ד**.** נסה להשתמש במדפסת שוב.
	- **.5** הפעל מחדש את מנגנון ההדפסה ברקע.

### להפעלה מחדש של מנגנון ההדפסה ברקע

א**.** בהתאם למערכת ההפעלה שלך, בצע אחת מהפעולות הבאות:

### **:Windows 8-**ו **Windows 8.1**

- **i.** הצבע על או הקש על הפינה השמאלית העליונה במסך כדי לפתוח את סרגל צ'ארמס, ולאחר מכן לחץ על הסמל הגדרות.
	- **ii.** לחץ או הקש על לוח הבקרה, ולאחר מכן לחץ או הקש על מערכת ואבטחה.
	- **iii.** לחץ או הקש על כלי ניהול, ולאחר מכן לחץ לחיצה כפולה או הקש הקשה כפולה על שירותים.
		- **iv.** לחץ לחיצה ימנית או גע ממושכות על הדפסה ברקע, ולאחר מכן לחץ על מאפיינים.
			- **v.** בכרטיסייה כללי, שליד סוג אתחול, ודא שנבחרה האפשרות אוטומטי.
		- **vi.** אם השירות טרם הופעל, תחת מצב שירות, לחץ על התחל ולאחר מכן לחץ על אישור.

### **Windows 7**

- **i.** מתפריט התחל במערכת ההפעלה Windows, לחץ על לוח הבקרה, מערכת ואבטחה ולאחר מכן לחץ על כלי ניהול.
	- **ii.** לחץ לחיצה כפולה על שירותים.
	- **iii.** לחץ לחיצה ימנית על הדפסה ברקע ולאחר מכן לחץ על מאפיינים.
	- **iv.** בכרטיסייה כללי, שליד סוג הפעלה, ודא שנבחרה האפשרות אוטומטי.
	- **v.** אם השירות טרם הופעל, תחת מצב שירות, לחץ על התחל ולאחר מכן לחץ על אישור.

### **Windows Vista**

- **i.** מתפריט התחל במערכת ההפעלה Windows, לחץ על לוח הבקרה, מערכת ותחזוקה, כלי ניהול.
	- **ii.** לחץ לחיצה כפולה על שירותים.
	- **iii.** לחץ לחיצה ימנית על שירות הדפסה ברקע ולאחר מכן לחץ על מאפיינים.
- **iv.** בכרטיסייה כללי, שליד סוג הפעלה, ודא שנבחרה האפשרות אוטומטי.
- **v.** אם השירות טרם הופעל, תחת מצב שירות, לחץ על התחל ולאחר מכן לחץ על אישור.

### **Windows XP**

- **i.** מתפריט התחל במערכת ההפעלה Windows, לחץ לחיצה ימנית על המחשב שלי .
	- **ii.** לחץ על ניהול ולאחר מכן לחץ על שירותים ויישומים.
	- **iii.** לחץ לחיצה כפולה על שירותים ולאחר מכן בחר הדפסה ברקע.
- **iv.** לחץ לחיצה ימנית על הדפסה ברקע ולחץ על הפעלה מחדש להפעלת השירות מחדש.
	- ב**.** ודא שהמדפסת הנכונה מוגדרת מדפסת ברירת המחדל.

ליד מדפסת ברירת המחדל יש סימן ביקורת בתוך עיגול שחור או ירוק.

- ג**.** אם מדפסת שגויה מוגדרת כמדפסת ברירת המחדל, לחץ לחיצה ימנית על המדפסת הנכונה ובחר קבע כמדפסת ברירת מחדל.
	- ד**.** נסה להשתמש במדפסת שוב.
		- **.6** הפעל מחדש את המחשב.
			- **.7** פנה את תור ההדפסה.

#### לפינוי תור ההדפסה

- א**.** בהתאם למערכת ההפעלה שלך, בצע אחת מהפעולות הבאות:
- **8.1 Windows** ו**8**- **Windows**: הצבע על או הקש על הפינה השמאלית העליונה במסך כדי לפתוח את סרגל צ'ארמס , לחץ על הסמל הגדרות, לחץ או הקש על לוח הבקרה ולאחר מכן לחץ או הקש על הצג התקנים ומדפסות.
	- **7 Windows**: מתפריט התחל במערכת ההפעלה Windows, לחץ על התקנים ומדפסות.
- **Vista Windows**: מתפריט התחל במערכת ההפעלה Windows, לחץ על לוח הבקרה ולאחר מכן לחץ על מדפסות.
	- **XP Windows**: מתפריט התחל במערכת ההפעלה Windows, לחץ על לוח הבקרה ולאחר מכן לחץ על מדפסות ופקסים.
		- ב**.** לחץ לחיצה כפולה על סמל המדפסת כדי לפתוח את תור ההדפסה.
- ג**.** בתפריט **Printer(** מדפסת**(**, לחץ על **documents all Cancel(** בטל את כל המסמכים**(** או **Document Print Purge )**מחק לצמיתות מסמכים להדפסה**(** ולאחר מכן לחץ על **Yes(** כן**(** כדי לאשר.
	- ד**.** אם ישנם עדיין מסמכים בתור, הפעל מחדש את המחשב ונסה להדפיס שוב לאחר שהמחשב הופעל מחדש.
		- ה**.** בדוק שנית את תור ההדפסה כדי לוודא שהוא פנוי, ולאחר מכן נסה להדפיס מחדש.

### לפתרון בעיות בהדפסה **)X OS)**

- **.1** בדוק אם מוצגות הודעות שגיאה ופתור אותן.
	- **.2** נתק וחבר מחדש את כבל ה-USB.
- **.3** ודא שהמוצר אינו במצב מושהה או לא מקוון.

#### כדי לוודא שהמוצר אינו במצב מושהה או לא מקוון

- א**.** מתוך **Preferences System(** העדפות מערכת**(**, לחץ על **Fax & Print(** הדפסה ופקס**(**.
	- ב**.** לחץ על הלחצן פתח תור הדפסה.
	- ג**.** לחץ על עבודת הדפסה כדי לבחור בה.

היעזר בלחצנים הבאים לניהול עבודת ההדפסה:

- מחק: לביטול עבודת ההדפסה שנבחרה.
- הפסק: להפסקת עבודת ההדפסה שנבחרה.
- המשך: להמשך עבודת הדפסה שהופסקה.
- השהה מדפסת: להשהיית כל עבודות ההדפסה הנמצאות בתור ההדפסה.
	- ד**.** אם ערכת שינויים, נסה להדפיס מחדש.
		- **.4** הפעל מחדש את המחשב.

## פתרון בעיות באיכות ההדפסה

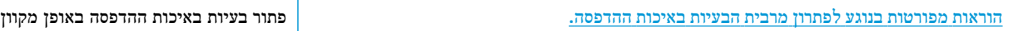

## קרא את ההוראות הכלליות המופיעות ב**'**עזרה**'** בנוגע לפתרון בעיות בהדפסה

הערה**:** כדי להגן על המחסניות מפני התייבשות, תמיד כבה את המדפסת באמצעות הלחצן הפעלה**/**כיבוי , והמתן לכיבוי הנורית של הלחצן הפעלה**/**כיבוי .

## לשיפור איכות ההדפסה **)Windows)**

- **.1** ודא שאתה משתמש במחסניות דיו מקוריות של HP.
- **.2** בדוק תוכנת המדפסת כדי לוודא שבחרת בסוג הנייר המתאים מתוך הרשימה הנפתחת חומרי הדפסה ובאיכות ההדפסה המתאימה מתוך הרימה הנפתחת **הגדרות איכות.**

בתוכנת המדפסת, לחץ על **הדפסה** ולאחר מכן לחץ על **הגדר העדפות** כדי לגשת למאפייני ההדפסה.

**.3** בדוק את מפלסי הדיו המשוערים כדי לקבוע אם מפלס הדיו במחסניות הדיו נמוך.

לקבלת מידע נוסף, ראה בדיקת מפלסי הדיו [המשוערים](#page-29-0) בעמוד 26. אם מפלס הדיו במחסניות הדיו נמוך, שקול להחליף אותן.

**.4** בדוק את סוג הנייר.

לקבלת איכות הדפסה מיטבית, השתמש בנייר של HP באיכות גבוהה, או בניירות העומדים בתקן של RColorLok. לקבלת מידע נוסף , ראה הנחיות בסיסיות [לשימוש](#page-13-0) בנייר בעמוד .10

הקפד תמיד להדפיס על נייר שטוח. קבלת תוצאות מיטביות בעת הדפסת תמונות, השתמש בנייר צילום Photo Advanced HP .Paper

יש לאחסן נייר מיוחד באריזה המקורית בתוך שקית ניילון הניתנת לסגירה חוזרת, על משטח שטוח, במקום קריר ויבש. כשתהיה מוכן להדפיס, הוצא רק את הנייר שבו בכוונתך להשתמש. עם סיום ההדפסה, החזר נייר צילום שלא נעשה בו שימוש למארז הפלסטי. פעולה זו מונעת הסתלסלות של נייר הצילום.

**.5** יישר את מחסניות הדיו.

### ליישור מחסניות הדיו

- א**.** טען במגש ההזנה נייר לבן רגיל בגודל Letter או 4A שלא נעשה בו שימוש.
- ב**.** פתח את תוכנת המדפסת. לקבלת מידע נוסף, ראה פתיחת תוכנת [המדפסת](#page-15-0) של [HP\(](#page-15-0) [Windows](#page-15-0) )[בעמוד](#page-15-0) .12
- ג**.** בתוכנת המדפסת, לחץ על הדפסה , ולאחר מכן לחץ על תחזוקת המדפסת כדי לגשת אל ארגז הכלים של המדפסת. ארגז הכלים של המדפסת יופיע.
	- ד**.** לחץ על יישור מחסניות דיו בכרטיסייה שירותי התקן.

כעת המדפסת תוציא דף יישור.

- ה**.** פעל בהתאם להוראות המופיעות על-גבי המסך בתוכנת המדפסת כדי להשלים את היישור.
	- **.6** הדפס דף אבחון אם מפלס הדיו במחסניות אינו נמוך.

### להדפסת דף אבחון

- א**.** טען במגש ההזנה נייר לבן רגיל בגודל Letter או 4A שלא נעשה בו שימוש.
- ב**.** פתח את תוכנת המדפסת. לקבלת מידע נוסף, ראה פתיחת תוכנת [המדפסת](#page-15-0) של [HP\(](#page-15-0) [Windows](#page-15-0) )[בעמוד](#page-15-0) .12
- ג**.** בתוכנת המדפסת, לחץ על הדפסה , ולאחר מכן לחץ על תחזוקת המדפסת כדי לגשת אל ארגז הכלים של המדפסת.
	- ד**.** לחץ על הדפסת מידע המשמש לאבחון בכרטיסייה דוחות התקן כדי להדפיס דף אבחון.

ה**.** סקור את הריבועים בצבע כחול, מגנטה, צהוב ושחור על-גבי דף האבחון.

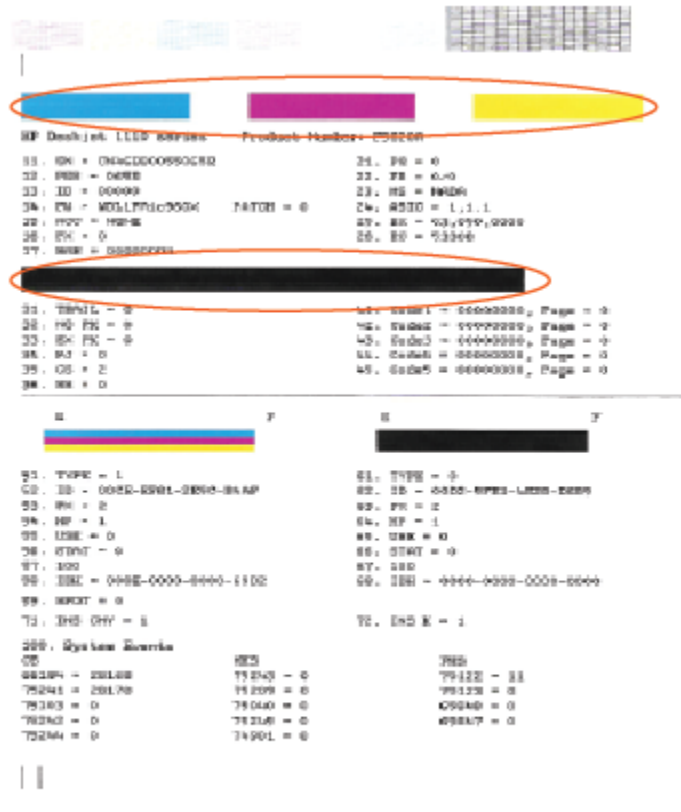

**.7** נקה את מחסניות הדיו, אם דף האבחון מציג פסים או חלקים חסרים של הריבועים הצבעוניים או השחורים.

### לניקוי מחסניות הדיו

- א**.** טען במגש ההזנה נייר לבן רגיל בגודל Letter או 4A שלא נעשה בו שימוש.
- ב**.** פתח את תוכנת המדפסת. לקבלת מידע נוסף, ראה פתיחת תוכנת [המדפסת](#page-15-0) של [HP\(](#page-15-0) [Windows](#page-15-0) )[בעמוד](#page-15-0) .12
- ג**.** בתוכנת המדפסת, לחץ על הדפסה , ולאחר מכן לחץ על תחזוקת המדפסת כדי לגשת אל ארגז הכלים של המדפסת.
	- ד**.** לחץ על ניקוי מחסניות דיו בכרטיסייה שירותי התקן. פעל בהתאם להוראות שעל-גבי המסך.

### לשיפור איכות ההדפסה **)X OS)**

- **.1** ודא שאתה משתמש במחסניות מקוריות של HP.
- **.2** ודא שבחרת בסוג הנייר ובאיכות ההדפסה המתאימים בתיבת הדו-שיח הדפסה.
	- **.3** בדוק את מפלסי הדיו המשוערים כדי לקבוע אם מפלס הדיו במחסניות נמוך.

מומלץ להחליף את מחסניות ההדפסה או מפלס הדיו בהן נמוך.

**.4** בדוק את סוג הנייר.

לקבלת איכות הדפסה מיטבית, השתמש בנייר של HP באיכות גבוהה, או בניירות העומדים בתקן של RColorLok. לקבלת מידע נוסף , ראה הנחיות בסיסיות [לשימוש](#page-13-0) בנייר בעמוד .10

הקפד תמיד להדפיס על נייר שטוח. לקבלת תוצאות מיטביות בעת הדפסת תמונות, השתמש בנייר הצילום Advanced HP.

יש לאחסן נייר מיוחד באריזה המקורית בתוך שקית ניילון הניתנת לסגירה חוזרת, על משטח שטוח, במקום קריר ויבש. כשתהיה מוכן להדפיס, הוצא רק את הנייר שבו בכוונתך להשתמש. עם סיום ההדפסה, החזר נייר צילום שלא נעשה בו שימוש למארז הפלסטי. פעולה זו מונעת הסתלסלות של נייר הצילום.

**.5** ישר את מחסניות המדפסת.

#### ליישור מחסניות הדפסה מהתוכנה

- א**.** טען נייר לבן רגיל מסוג Letter או 4A במגש הנייר.
	- ב**.** פתח את Utility HP.

הערה**:** Utility HP ממוקמת בתיקייה **Packard-Hewlett** אשר בתיקייה **Applications(** יישומים**(** ברמה העליונה של הכונן הקשיח.

- ג**.** בחר את series 1110 DeskJet HP מרשימת ההתקנים מהצד השמאלי או הימני של החלון.
	- ד**.** לחץ על יישור.
	- ה**.** לחץ על יישור ופעל בהתאם להוראות שעל-גבי המסך.
	- ו**.** לחץ על **Settings All** כדי לחזור לחלונית מידע ותמיכה.
		- **.6** הדפס דף ניסיון.

### להדפסת דף ניסיון

- א**.** טען נייר לבן רגיל מסוג Letter או 4A במגש הנייר.
	- ב**.** פתח את Utility HP.

הערה**:** Utility HP ממוקם בתיקייה **Packard-Hewlett** אשר בתיקייה **Applications(** יישומים**(** ברמה העליונה של הכונן הקשיח.

- ג**.** בחר את series 1110 DeskJet HP מרשימת ההתקנים מהצד השמאלי או הימני של החלון.
	- ד**.** לחץ על דף ניסיון.
	- ה**.** לחץ על הלחצן הדפסת דף ניסיון ופעל בהתאם להוראות שעל-גבי המסך.

בדוק אם בטקסט של דף הניסיון קיימים קווים משוננים או פסים בטקסט ובריבועים הצבעוניים. אם אתה מבחין בקווים משוננים, או בפסים, או בדיו שחסר בחלקי הריבועים, נקה את המחסניות באופן אוטומטי.

**.7** אם דף האבחון מציג פסים או חלקים חסרים בטקסט או בריבועים הצבעוניים, נקה את מחסניות ההדפסה באופן אוטומטי.

### לניקוי ראש ההדפסה באופן אוטומטי

- א**.** טען נייר לבן רגיל מסוג Letter או 4A במגש הנייר.
	- ב**.** פתח את Utility HP.

הערה**:** Utility HP ממוקם בתיקייה **Packard-Hewlett** אשר בתיקייה **Applications(** יישומים**(** ברמה העליונה של הכונן הקשיח.

- ג**.** בחר את series 1110 DeskJet HP מרשימת ההתקנים מהצד השמאלי או הימני של החלון.
	- ד**.** לחץ על ניקוי ראשי הדפסה.
	- ה**.** לחץ על ניקוי, ופעל בהתאם להוראות שעל-גבי המסך.

זהירות**:** נקה את ראש ההדפסה רק בעת הצורך. ניקוי שלא לצורך גורם לבזבוז דיו ולקיצור חיי ראש ההדפסה.

<sup>03</sup>3 <mark>הערה: אם איכות ההדפסה עדיין ירודה לאחר הניקוי, נסה ליישר את המדפסת. אם הבעיות באיכות ההדפסה נמשכות גם</mark> לאחר הניקוי והיישור, צור קשר עם התמיכה של HP.

ו**.** לחץ על כל ההגדרות כדי לחזור לחלונית מידע ותמיכה.

## בעיות בחומרת המדפסת

## סגירת דלת הגישה למחסניות

<span id="page-55-0"></span>● על דלת המחסנית להיות סגורה כדי להתחיל בהדפסה.

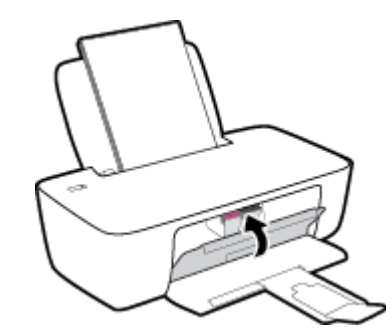

### המדפסת נכבית באופן בלתי צפוי

- בדוק את הספקת החשמל ואת חיבורי החשמל.
- ודא שכבל החשמל של המדפסת מחובר היטב לשקע חשמל פעיל.

הערה**:** כאשר כיבוי אוטומטי מופעל, המדפסת תכבה באופן אוטומטי לאחר שעתיים של חוסר פעילות כדי לסייע להפחית את צריכת האנרגיה. לקבלת מידע נוסף, ראה כיבוי [אוטומטי](#page-17-0) בעמוד .14

## פתרון כשל במדפסת

● כבה את המדפסת והפעל אותה מחדש. אם הבעיה אינה נפתרת, צור קשר עם HP.

## התמיכה של **HP**

<span id="page-56-0"></span>לקבלת המידע העדכני ביותר בנוגע לתמיכה ועדכוני המוצר העדכניים ביותר, בקר באתר האינטרנט של התמיכה [1110 DeskJet HP](http://h20180.www2.hp.com/apps/Nav?h_pagetype=s-001&h_page=hpcom&h_client=s-h-e010-1&h_product=7174528,7174538&h_lang=he&h_cc=il) [series](http://h20180.www2.hp.com/apps/Nav?h_pagetype=s-001&h_page=hpcom&h_client=s-h-e010-1&h_product=7174528,7174538&h_lang=he&h_cc=il) [בכתובת](http://h20180.www2.hp.com/apps/Nav?h_pagetype=s-001&h_page=hpcom&h_client=s-h-e010-1&h_product=7174528,7174538&h_lang=he&h_cc=il) www.hp.com/support. התמיכה המקוונת של HP מספקת מגוון אפשרויות שיסייעו לך בעבודה עם המדפסת:

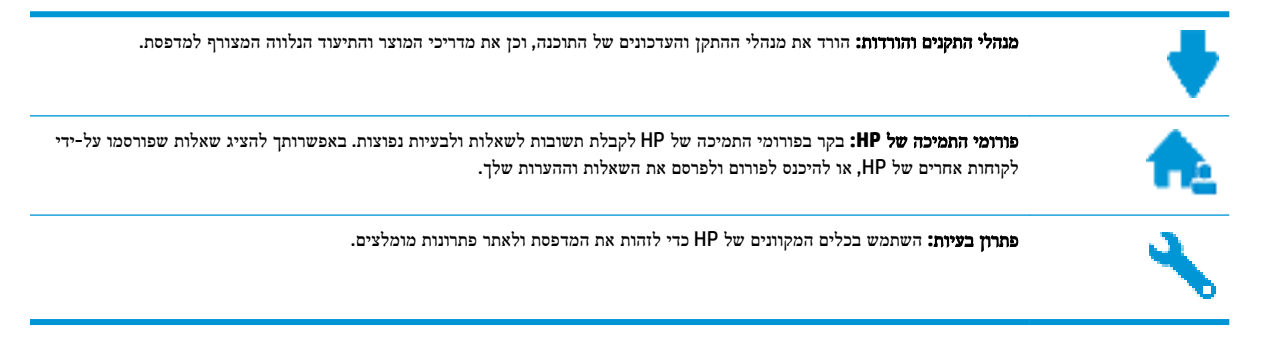

## פנייה ל**-HP**

אם אתה זקוק לסיוע של נציג התמיכה הטכנית של HP כדי לפתור בעיה, בקר בפניה לאתר [האינטרנט](http://h20180.www2.hp.com/apps/Nav?h_pagetype=s-001&h_page=hpcom&h_client=s-h-e010-1&h_product=7174528,7174538&h_lang=he&h_cc=il) של התמיכה. האפשרויות הבאות ליצירת קשר זמינות ללא תשלום עבור לקוחות בעלי אחריות בתוקף )תמיכה של נציג HP ללקוחות בעלות אחריות שאינה בתוקף עלולה להיות כרוכה בתשלום:(

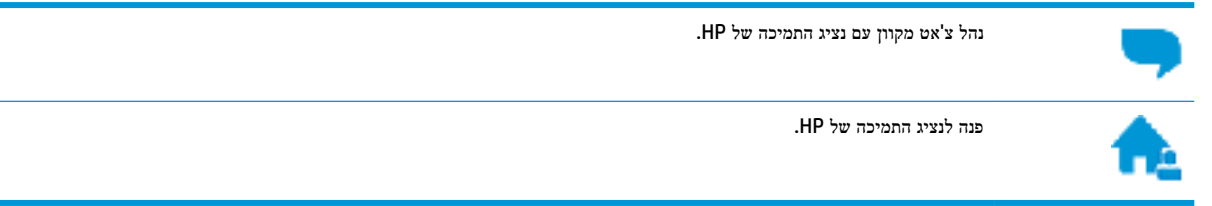

בעת פנייה לשירות התמיכה של HP, הכן מראש את הפרטים הבאים:

- שם המוצר )מופיע על-גבי המדפסת, למשל 1110 DeskJet HP)
	- מספר המוצר )מופיע בחלקה הפנימי של דלת הגישה למחסניות(

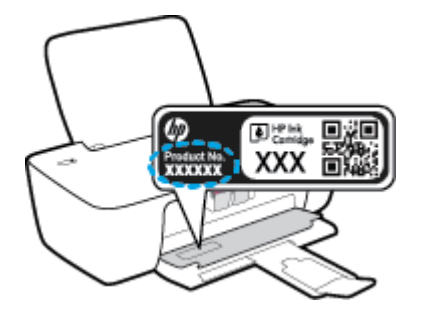

● מספר סידורי )נמצא בגב או בתחתית המדפסת(

## רישום המדפסת

באמצעות רישום מהיר, באפשרותך ליהנות משירות טוב יותר, מתמיכה יעילה יותר ומהתראות תמיכה במוצר. אם לא רשמת את המדפסת שברשותך בעת התקנת התוכנה, באפשרותך לרשום אותה כעת בכתובת http://www.reqister.hp.com.

## אפשרויות נוספות במסגרת האחריות

תוכניות שירות מורחבות זמינות עבור ה-HP DeskJet 1110 Series בתוספת תשלום. עבור אל www.hp.com/support , בחר את המדינה/אזור והשפה שלך, ולאחר מכן חפש את אפשרויות האחריות המורחבת הזמינות עבור המדפסת.

## א מידע טכני

בסעיף זה מסופקים המפרטים הטכניים ומידע תקינה בין-לאומי עבור ה-series 1110 DeskJet HP. לקבלת מפרטים נוספים, עיין בתיעוד המודפס המצורף ל-series 1110 DeskJet HP. סעיף זה כולל את הנושאים הבאים:

- [Hewlett-Packard Company](#page-59-0) של Hewlett-Packard
	- [מפרטים](#page-60-0)
- [program stewardship product Environmental](#page-62-0)( תוכנית ניהול [סביבתי](#page-62-0) למוצר(
	- [הודעות](#page-67-0) תקינה

## **Hewlett-Packard Company** של הודעות

המידע המובא כאן כפוף לשינויים ללא הודעה מוקדמת.

<span id="page-59-0"></span>כל הזכויות שמורות. אין לשכפל, להתאים או לתרגם חומר זה ללא קבלת רשות של Packard-Hewlett מראש בכתב, אלא כפי שמתירים זאת חוקי זכויות היוצרים. האחריות הבלעדית למוצרים ולשירותים של HP מפורטת בהצהרת האחריות המפורשת הנלווית למוצרים ושירותים אלה. אין לפרש דבר מן האמור במסמך זה כהענקת אחריות נוספת. HP אינה נושאת באחריות לשגיאות טכניות, לשגיאות עריכה או להשמטות במסמך זה.

## © 2014 HP Development Company, L.P.

סימנים הם Windows® 8.1-ו ,Windows® 8 ,Windows® 7 ,Windows Vista® ,Windows® XP ,Windows ® ,Microsoft® מסחריים רשומים בארה"ב של Corporation Microsoft.

## מפרטים

<span id="page-60-0"></span>מפרטים טכניים עבור ה-series 1110 DeskJet HP מפורטים בסעיף זה. לקבלת מפרטי מוצר נוספים, עיין בגיליון הנתונים של המוצר . [www.hp.com/support](http://h20180.www2.hp.com/apps/Nav?h_pagetype=s-001&h_page=hpcom&h_client=s-h-e010-1&h_product=7174528,7174538&h_lang=he&h_cc=il) בכתובת

### דרישות המערכת

- דרישות התוכנה והמערכת נמצאות בקובץ Readme, שנמצא בתקליטור תוכנת המדפסת של HP, המצורף למדפסת.
- לקבלת מידע אודות פרסומים עתידיים ותמיכה הקשורים למערכת ההפעלה, בקר באתר התמיכה המקוונת של HP בכתובת . [www.hp.com/support](http://h20180.www2.hp.com/apps/Nav?h_pagetype=s-001&h_page=hpcom&h_client=s-h-e010-1&h_product=7174528,7174538&h_lang=he&h_cc=il)

### מפרטים סביבתיים

- טווח טמפרטורות מומלץ להפעלה: º15 צלזיוס עד º30 צלזיוס )º59 פרנהייט עד º86 פרנהייט(
- טווח מותר של טמפרטורות הפעלה: º5 צלזיוס עד º40 צלזיוס )º41 פרנהייט עד º104 פרנהייט(
	- לחות: 15% עד 80% לחות יחסית ללא עיבוי; נקודת עיבוי מרבית של º28 צלזיוס
- טווח טמפרטורות במצב חוסר פעילות )אחסון :(º40 –צלזיוס עד º60 צלזיוס )º-40 פרנהייט עד º140 פרנהייט(
	- בנוכחות שדות אלקטרומגנטיים חזקים, ייתכן שיהיה עיוות מסוים בפלט מה-series 1110 DeskJet HP
- HP ממליצה להשתמש בכבל USB שאינו עולה באורכו על 3 מטרים כדי למזער רעשים פוטנציאליים שנוצרים כתוצאה משדות אלקטרומגנטיים.

### קיבולת מגש ההזנה

- גיליונות נייר רגיל )80 ג'/מ"ר ]20 ליבראות :([עד 60
	- מעטפות: עד 5
	- כרטיסיות: עד 20
	- גיליונות נייר צילום: עד 20

### קיבולת מגש הפלט

- גיליונות נייר רגיל )80 ג'/מ"ר ]20 ליבראות :([עד 25
	- מעטפות: עד 5
	- כרטיסיות: עד 10
	- גיליונות נייר צילום: עד 10

#### גודל הנייר

● לקבלת רשימה מלאה של גודלי חומרי ההדפסה הנתמכים, עיין בתוכנת המדפסת.

### משקל הנייר

- נייר רגיל: 64 עד 90 ג'/מ"ר )16 עד 24 ליבראות(
- מעטפות: 75 עד 90 ג'/מ"ר )20 עד 24 ליבראות(

- כרטיסים: עד 200 ג'/מ"ר
- נייר צילום: עד 280 ג'/מ"ר )75 ליבראות(

### מפרטי הדפסה

- מהירויות ההדפסה משתנות בהתאם למורכבות המסמך
	- שיטה: הזרקת דיו תרמית לפי דרישה
		- ver: שפה: PCL3 GUI

## רזולוציית הדפסה

● לקבלת רשימה של רזולוציות הדפסה נתמכות, בקר באתר התמיכה [series 1110 DeskJet HP](http://h20180.www2.hp.com/apps/Nav?h_pagetype=s-001&h_page=hpcom&h_client=s-h-e010-1&h_product=7174528,7174538&h_lang=he&h_cc=il) [בכתובת](http://h20180.www2.hp.com/apps/Nav?h_pagetype=s-001&h_page=hpcom&h_client=s-h-e010-1&h_product=7174528,7174538&h_lang=he&h_cc=il) [/com.hp.www](http://h20180.www2.hp.com/apps/Nav?h_pagetype=s-001&h_page=hpcom&h_client=s-h-e010-1&h_product=7174528,7174538&h_lang=he&h_cc=il) [.support](http://h20180.www2.hp.com/apps/Nav?h_pagetype=s-001&h_page=hpcom&h_client=s-h-e010-1&h_product=7174528,7174538&h_lang=he&h_cc=il)

### תפוקת המחסנית

● לקבלת מידע נוסף לגבי תפוקות המחסנית המשוערות, בקר בכתובת www.hp.com/go/learnaboutsupplies.

## מידע אקוסטי

● אם יש לך גישה לאינטרנט, באפשרותך לקבל מידע על אקוסטיקה מאתר [האינטרנט](http://h20180.www2.hp.com/apps/Nav?h_pagetype=s-001&h_page=hpcom&h_client=s-h-e010-1&h_product=7174528,7174538&h_lang=he&h_cc=il) של [HP](http://h20180.www2.hp.com/apps/Nav?h_pagetype=s-001&h_page=hpcom&h_client=s-h-e010-1&h_product=7174528,7174538&h_lang=he&h_cc=il).

## <span id="page-62-0"></span> סביבתי ניהול תוכנית **)Environmental product stewardship program** למוצר**(**

חברת Packard-Hewlett מחויבת לספק מוצרים איכותיים שאינם פוגעים באיכות הסביבה. בתכנון מוצר זה הובאו בחשבון אפשרויות מיחזור שונות. מספר החומרים צומצם עד למינימום, מבלי לגרוע מהפונקציונליות של המדפסת ומאמינותה. התכנון מאפשר להפריד בקלות חומרים שונים זה מזה. אמצעי ההידוק והחיבורים השונים ניתנים לאיתור בקלות ולהסרה בעזרת כלים פשוטים. חלקים בעדיפות גבוהה תוכננו כך שניתן יהיה לגשת אליהם בקלות לפירוק ותיקון יעילים.

לקבלת מידע נוסף, בקר באתר 'המחויבות של HP לאיכות הסביבה' בכתובת:

[www.hp.com/hpinfo/globalcitizenship/environment](http://www.hp.com/hpinfo/globalcitizenship/environment/index.html) 

- עצות ידידותיות לסביבה
- תקנה 1275/2008 של ועדת האיחוד האירופי
	- [שימוש](#page-63-0) בנייר
	- חלקי [פלסטיק](#page-63-0)
	- [גיליונות](#page-63-0) נתונים של בטיחות חומרים
		- תוכנית [מיחזור](#page-63-0)
	- תוכנית [המיחזור](#page-63-0) של [HP](#page-63-0) לחומרי דיו [מתכלים](#page-63-0)
		- [צריכת](#page-63-0) חשמל
		- השלכת ציוד פסולת על-ידי [משתמשים](#page-64-0)
			- [חומרים](#page-64-0) כימיים
- (סין) והרכיבים [המסוכנים](#page-64-0) והרכבם (סין)
	- הגבלת חומרים מסוכנים )[אוקראינה](#page-65-0)(
		- הגבלת חומרים [מסוכנים](#page-65-0) )הודו(
			- [EPEAT](#page-65-0)
	- [למשתמש](#page-65-0) מידע [China SEPA Eco Label](#page-65-0) ●
- תווית צריכת האנרגיה בסין בעת שימוש [במדפסת](#page-66-0), פקס ומכשיר העתקה

## עצות ידידותיות לסביבה

HP מחויבת לסייע ללקוחותיה לצמצם את ההשפעה על הסביבה. בקר באתר האינטרנט HP Environmental Programs and Initiatives( תוכניות ויוזמות סביבתיות של HP) לקבלת מידע נוסף אודות היוזמות הסביבתיות של HP .

[www.hp.com/hpinfo/globalcitizenship/environment/](http://www.hp.com/hpinfo/globalcitizenship/environment/)

## תקנה **1275/2008** של ועדת האיחוד האירופי

למידע על נתוני צריכת חשמל של המוצר, לרבות צריכת חשמל של המוצר במצב המתנה בחיבור לרשת כאשר כל שאר היציאות ברשת האלחוטית פעילות, עיין בסעיף 14P' מידע נוסף' בהצהרת ECO IT של המוצר בכתובת [/globalcitizenship/hpinfo/com.hp.www](http://www.hp.com/hpinfo/globalcitizenship/environment/productdata/itecodesktop-pc.html) .[environment/productdata/itecodesktop-pc.html](http://www.hp.com/hpinfo/globalcitizenship/environment/productdata/itecodesktop-pc.html)

## שימוש בנייר

מוצר זה מתאים לשימוש בנייר ממוחזר בהתאם לתקן 19309 DIN ו12281:2002- EN.

## חלקי פלסטיק

<span id="page-63-0"></span>חלקי פלסטיק שמשקלם עולה על 25 גרם מסומנים בהתאם לתקנים בין-לאומיים המגבירים את האפשרות לזיהוי סוגי פלסטיק למטרות מיחזור בסיום חיי המוצר.

## גיליונות נתונים של בטיחות חומרים

ניתן למצוא גליונות נתונים של בטיחות חומרים )MSDS) באתר האינטרנט של HP בכתובת:

[www.hp.com/go/msds](http://www.hp.com/go/msds) 

## תוכנית מיחזור

HP מציעה מספר ההולך וגדל של תוכניות החזרת מוצרים ומיחזור במדינות/אזורים רבים ושותפויות עם מספר מרכזי מיחזור מוצרי אלקטרוניקה ברחבי העולם. HP פועלת לשימור משאבים על-ידי מכירה חוזרת של כמה ממוצריה הפופולריים ביותר. לקבלת מידע נוסף אודות מיחזור מוצרי HP, בקר בכתובת:

[www.hp.com/hpinfo/globalcitizenship/environment/recycle/](http://www.hp.com/hpinfo/globalcitizenship/environment/recycle/)

## תוכנית המיחזור של **HP** לחומרי דיו מתכלים

HP מחויבת להגנה על הסביבה. תוכנית Program Recycling Supplies Inkjet HP( תוכנית המיחזור של HP לחומרי דיו מתכלים( זמינה במדינות/אזורים רבים ומאפשרת מיחזור ללא תשלום של מחסניות הדפסה ומחסניות דיו משומשות. לקבלת מידע נוסף, בקר באתר האינטרנט הבא:

[www.hp.com/hpinfo/globalcitizenship/environment/recycle/](http://www.hp.com/hpinfo/globalcitizenship/environment/recycle/)

## צריכת חשמל

ציוד הדפסה והדמיה של Packard-Hewlett המסומן בסמל RSTAR ENERGY מאושר לפי מפרטי STAR ENERGY של המשרד לאיכות הסביבה )EPA) בארה"ב עבור ציוד הדמיה. הסמל הבא יופיע על-גבי מוצרי הדמיה המאושרים על-ידי STAR ENERGY :

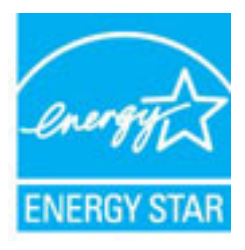

מידע נוסף אודות דגמים של מוצרי הדמיה המאושרים על-ידי STAR ENERGY מופיע בכתובת: [energystar/go/com.hp.www](http://www.hp.com/go/energystar)

## השלכת ציוד פסולת על**-**ידי משתמשים

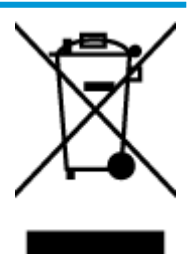

<span id="page-64-0"></span>סמל זה מציין כי אין להשליך את המוצר יחד עם פסולת ביתית אחרת. במקום זאת, עליך להגן על בריאות האנשים ועל הסביבה, על-ידי מסירת ציוד הפסולת לנקודת איסוף ייעודית לצורך מחזור פסולת של ציוד אלקטרוני וחשמלי. לקבלת מידע נוסף, פנה אל המשרד המקומי בעיר מגוריך, או בקר באתר http://www.hp.com/recycle

## חומרים כימיים

HP מחויבת לספק ללקוחותיה מידע אודות החומרים הכימיים במוצריה כדי להתאים לדרישות חוקיות, כגון REACH*(* תקנה *EC* מספר *1907/2006* של הפרלמנט והמועצה האירופיים*(*. דוח עם פרטי הכימקלים עבור מוצר זה ניתן למצוא בכתובת: [/go/com.hp.www](http://www.hp.com/go/reach) [.reach](http://www.hp.com/go/reach)

## טבלת החומרים**/**הרכיבים המסוכנים והרכבם **)**סין**(**

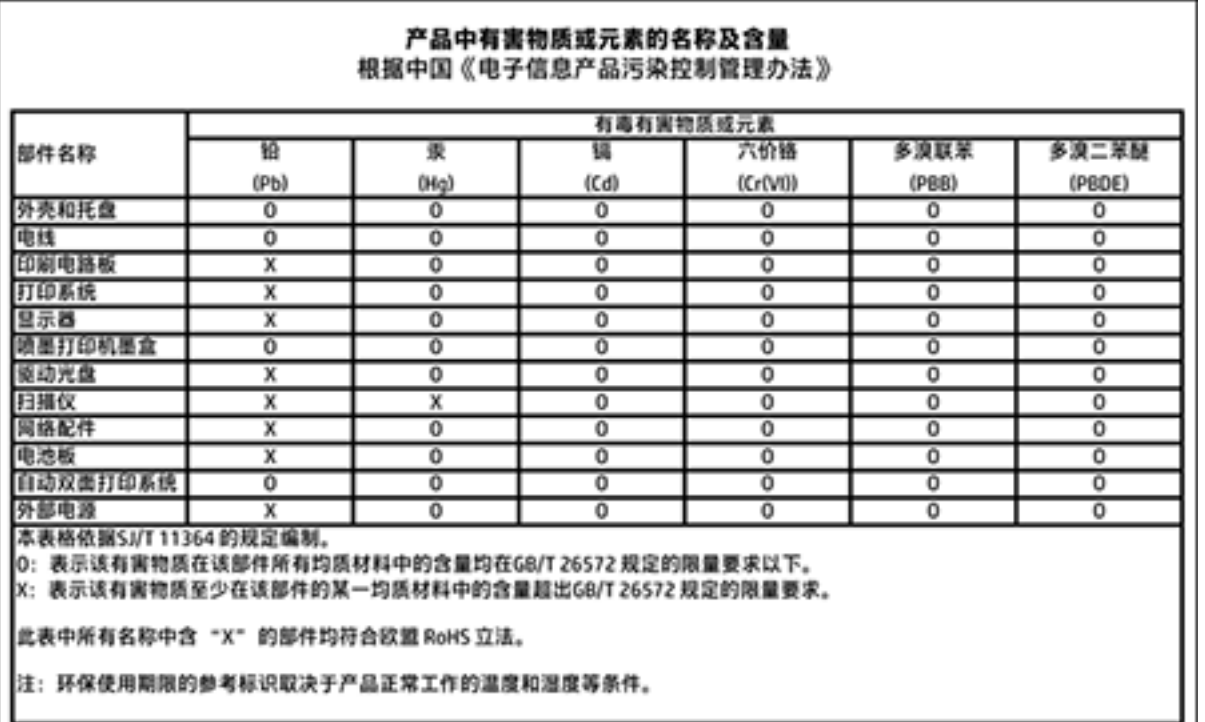

## <span id="page-65-0"></span>Технічний регламент щодо обмеження використання небезпечних речовин (Україна)

Обладнання відповідає вимогам Технічного регламенту щодо обмеження використання деяких небезпечних речовин в електричному та електронному обладнанні, затвердженого постановою Кабінету Міністрів України від 3 грудня 2008 № 1057

## הגבלת חומרים מסוכנים **)**הודו**(**

### Restriction of hazardous substances (India)

This product complies with the "India E-waste (Management and Handling) Rule 2011" and<br>prohibits use of lead, mercury, hexavalent chromium, polybrominated biphenyls or polybrominated diphenyl ethers in concentrations exceeding 0.1 weight % and 0.01 weight % for cadmium, except for the exemptions set in Schedule 2 of the Rule.

## **EPEAT**

## **FPFAT**

Most HP products are designed to meet EPEAT. EPEAT is a comprehensive environmental rating that helps identify greener electronics equipment. For more information on EPEAT go to www.epeat.net. For information on HP's EPEAT registered products go to

www.hp.com/hpinfo/globalcitizenship/environment/pdf/epeat\_printers.pdf.

## למשתמש מידע **- China SEPA Eco Label**

中国环境标识认证产品用户说明

噪声大于63.0Db(A)的办公设备不宜放置于办公室内,请在独立的隔离区域使用。

如需长时间使用本产品或打印大量文件,请确保在通风良好的房间内使用。

如您需要确认本产品处于零能耗状态,请按下电源关闭按钮,并将插头从电源插 座断开。

您可以使用再生纸,以减少资源耗费。

## <span id="page-66-0"></span>复印机、打印机和传真机能源效率标识 实施规则

依据"复印机、打印机和传真机能源效率标识实施规则",该打印机具有中国能效标识。标识上显示的能效等级 和操作模式值根据"复印机、打印机和传真机能效限定值及能效等级"标准("GB 21521")来确定和计算。

1. 能效等级

产品能效等级分为 3 级,其中 1 级能效最高。能效限定值根据产品类型和打印速度由标准确定。能效等级则根据 基本功耗水平以及网络接口和内存等附加组件和功能的功率因子之和来计算。

2. 能效信息

喷墨打印机

- 操作模式功率 睡眠状态的能耗按照 GB 21521 标准来衡量和计算。该数据以瓦特 (W) 表示。
- 待机功率 待机状态是产品连接到电网电源上功率最低的状态。该状态可以延续无限长时间,且使用者无法改变此 状态下产品的功率。对于"成像设备"产品,"待机"状态通常相当于"关闭"状态,但也可能相当于 "准备"状态或"睡眠"状态。该数据以瓦特 (W) 表示。
- 睡眠状态预设延迟时间 出厂前由制造商设置的时间决定了该产品在完成主功能后进入低耗模式(例如睡眠、自动关机)的时间。 该数据以分钟表示。
- 附加功能功率因子之和 网络接口和内存等附加功能的功率因子之和。该数据以瓦特(W) 表示。

标识上显示的能耗数据是根据典型配置测量得出的数据,此类配置包含登记备案的打印机依据复印机、打印机和 传真机能源效率标识实施规则所选的所有配置。因此,该特定产品型号的实际能耗可能与标识上显示的数据有所 不同。

要了解规范的更多详情,请参考最新版的GB 21521 标准。

## הודעות תקינה

<span id="page-67-0"></span>ה-series 1110 DeskJet HP עומד בדרישות המוצר של סוכנויות התקינה במדינה/אזור שלך.

סעיף זה כולל את הנושאים הבאים:

- מספר זיהוי דגם לתקינה
	- [הצהרת](#page-68-0) [FCC](#page-68-0)
- הודעה [למשתמשים](#page-68-0) בקוריאה
- למשתמשים ביפן (Class B) VCCI) הצהרת [תאימות](#page-68-0)
	- הודעה בדבר כבל המתח [למשתמשים](#page-68-0) ביפן
- הצהרה בדבר פליטת רעשים [למשתמשים](#page-69-0) בגרמניה
- הודעה [למשתמשים](#page-69-0) בתצוגות חזותיות במקומות עבודה בגרמניה
	- הודעת תקינה של האיחוד [האירופי](#page-69-0)
		- הצהרת [תאימות](#page-70-0)

## מספר זיהוי דגם לתקינה

למוצר מוקצה מספר דגם לתקינה לצורך זיהוי למטרות תקינה. מספר הדגם לתקינה של המוצר שברשותך הוא -1504SNPRH. אין לבלבל בין המספר לתקינה לבין השם השיווקי )מדפסת 1110 DeskJet HP, מדפסת 1115 Advantage Ink DeskJet HP, וכדומה (או המק"ט ).וכדומה ,F5S21C ,F5S21B ,F5S21A ,F5S20D ,F5S20C ,F5S20B ,F5S20A(

## הצהרת **FCC**

### <span id="page-68-0"></span>**FCC** statement

The United States Federal Communications Commission (in 47 CFR 15.105) has specified that the following notice be brought to the attention of users of this product.

This equipment has been tested and found to comply with the limits for a Class B digital device, pursuant to Part 15 of the FCC Rules. These limits are designed to provide reasonable protection against harmful interference in a residential installation. This equipment generates, uses and can radiate radio frequency energy and, if not installed and used in accordance with the instructions, may cause harmful interference to radio communications. However, there is no guarantee that interference will not occur in a particular installation. If this equipment does cause harmful interference to radio or television reception, which can be determined by turning the equipment off and on, the user is encouraged to try to correct the interference by one or more of the following measures:

- Reorient or relocate the receiving antenna.
- Increase the separation between the equipment and the receiver.
- Connect the equipment into an outlet on a circuit different from that to which the receiver is connected.
- Consult the dealer or an experienced radio/TV technician for help.
- For further information, contact:

Manager of Corporate Product Regulations Hewlett-Packard Company 3000 Hanover Street Palo Alto, Ca 94304 (650) 857-1501

#### Modifications (part 15.21)

The FCC requires the user to be notified that any changes or modifications made to this device that are not expressly approved by HP may void the user's authority to operate the equipment.

This device complies with Part 15 of the FCC Rules. Operation is subject to the following two conditions: (1) this device may not cause harmful interference, and (2) this device must accept any interference received, including interference that may cause undesired operation.

## הודעה למשתמשים בקוריאה

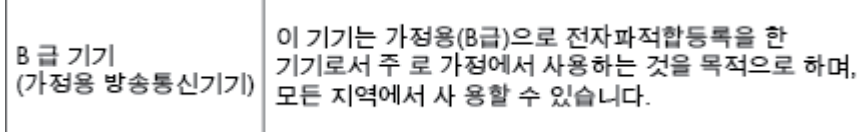

## הצהרת תאימות **VCCI( B Class)** למשתמשים ביפן

この装置は、クラスB情報技術装置です。この装置は、家庭環境で使用することを目的として いますが、この装置がラジオやテレビジョン受信機に近接して使用されると、受信障害を引き 起こすことがあります。取扱説明書に従って正しい取り扱いをして下さい。 VCCI-B

## הודעה בדבר כבל המתח למשתמשים ביפן

製品には、同梱された電源コードをお使い下さい。 同梱された電源コードは、他の製品では使用出来ません。

## <span id="page-69-0"></span>Geräuschemission

LpA < 70 dB am Arbeitsplatz im Normalbetrieb nach DIN 45635 T. 19

## הודעה למשתמשים בתצוגות חזותיות במקומות עבודה בגרמניה

## GS-Erklärung (Doutschland)

Das Gerät ist nicht für die Benutzung im unmittelbaren Gesichtsfeld am Bildschirmarbeitsplatz vorgasahan. Um störanda Raflaxionan am Bildschirmarbaitsplatz zu vermeiden, darf dieses Produkt nicht im unmittelbaren Gesichtsfeld platziert werden.

## הודעת תקינה של האיחוד האירופי

 $\epsilon$ 

מוצרים הנושאים את סימון CE תואמים להנחיה אחת או יותר של האיחוד האירופי במקרים שבהם הדבר ישים: הנחיית מתח נמוך Low , Ecodesign Directive 2009/125/EC הנחיית ,EMC Directive 2004/108/EC הנחיית ,Voltage Directive 2006/95/EC הנחיית EC1999/5/ Directive TTE&R, הנחיית EU2011/65/ Directive RoHS. הערכת העמידה בהנחיות אלה נעשתה באמצעות התקנים המתואמים האירופאים הרלוונטיים. ניתן למצוא את הצהרת התאימות המלאה באתר האינטרנט הבא: www.hp.com/qo/ [FHrtLfiFDtHs](http://www.hp.com/go/certificates)( חפש באמצעות שם דגם המוצר או מספר דגם התקינה שלו )RMN ,)שניתן למצוא בתווית התקינה(.

ליצירת קשר בנושאי תקינה, יש לפנות אל:

Hewlett-Packard GmbH, Dept./MS: HQ-TRE, Herrenberger Strasse 140, 71034 Boeblingen, GERMANY

<span id="page-70-0"></span>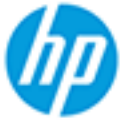

## **DECLARATION OF CONFORMITY**

according to ISO/IEC 17050-1 and EN 17050-1

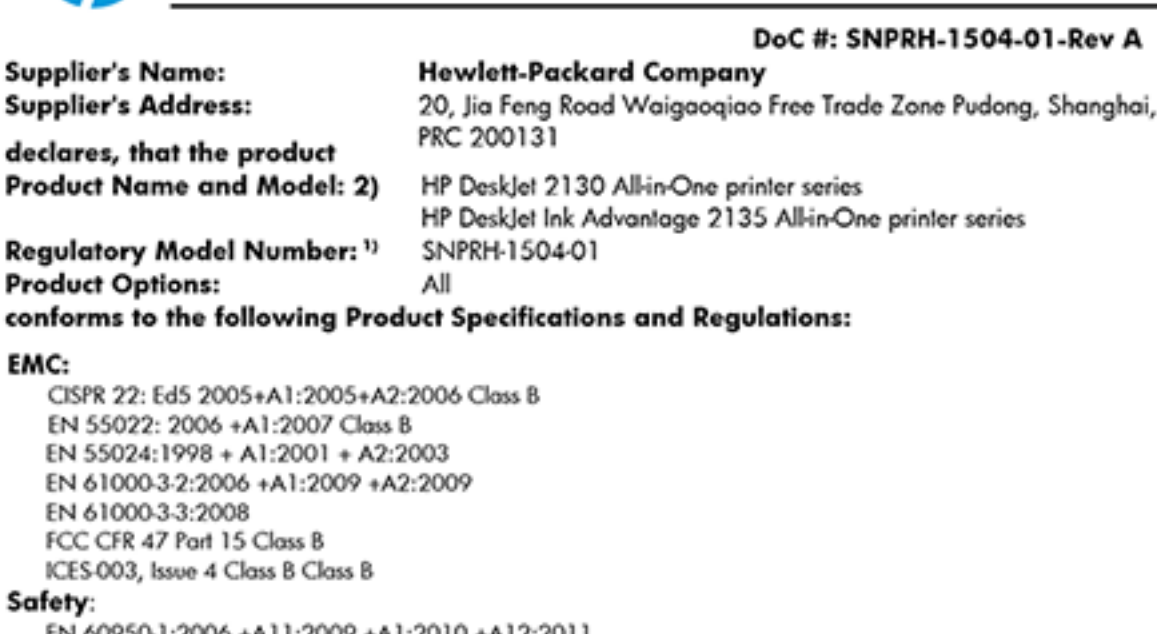

EN 60950-1:2006 +A11:2009 +A1:2010 +A12:2011 IEC 60950-1:2005 +A1:2009 EN 63479:2010

### **Energy Use:**

Regulation (EC) No. 1275/2008 ENERGY STAR® Qualified Imaging Equipment Operational Mode (OM) Test Procedure EN 50564:2011 IEC 62301:2005

## RoHS:

EN 50581:2012

The product herewith complies with the requirements of the Low Voltage Directive 2006/95/EC, the EMC Directive 2004/108/EC, the R&TTE Directive 1999/5/EC, the Ecodesign Directive 2009/125/EC, the RoHS Directive 2011/65/EU and carries the C€ marking accordingly.

This device complies with part 15 of the FCC Rules. Operation is subject to the following two conditions: (1) This device may not cause harmful interference, and (2) this device must accept any interference received, including interference that may cause undesired operation.

## **Additional Information:**

1) This product is assigned a Regulatory Model Number which stays with the regulatory aspects of the design. The Regulatory Model Number is the main product identifier in the regulatory documentation and test reports, this number should not be confused with the marketing name or the product numbers. 15 Dec, 2014

> Shen HongBo ICS Product Hardware Quality Engineering, Manager

## Local contact for regulatory topics only:

EU: Hewlett-Packard GmbH, HQ-TRE, Herrenberger Strasse 140, 71034 Boeblingen, Germany  $U.S.:$ Hewlett-Packard, 3000 Hanover St., Palo Alto, CA 94304, U.S.A. 650-857-

1501www.hp.eu/certificates
# אינדקס

#### א אחריות [54](#page-57-0)

ב בעיות בהזנת הנייר, פתרון בעיות [41](#page-44-0)

#### ג

גררה שחרור חסימות גררה [40](#page-43-0)

## ד

דרישות המערכת [57](#page-60-0)

## ה

הדפסה מפרטים [58](#page-61-0) פתרון בעיות [52](#page-55-0) הדפסה עקומה, פתרון בעיות הדפסה [41](#page-44-0) הודעות תקינה [64](#page-67-0) מספר זיהוי דגם לתקינה [64](#page-67-0) הזנת מספר דפים יחד, פתרון בעיות [41](#page-44-0)

## ח

חלונות דרישות המערכת [57](#page-60-0) חסימות מחיקה [38](#page-41-0) חשמל פתרון בעיות [52](#page-55-0)

### ל

לחצן הפעלה/כיבוי [5](#page-8-0)

#### מ

מגשים פתרון בעיות בהזנה [41](#page-44-0) שחרור חסימות נייר [38](#page-41-0)

מידע טכני מפרטי הדפסה [58](#page-61-0) מפרטים סביבתיים [57](#page-60-0) מיחזור מחסניות דיו [60](#page-63-0) מערכות הפעלה נתמכות [57](#page-60-0) מפרטים דרישות המערכת [57](#page-60-0)

## נ

נייר HP, הזמנה [11](#page-14-0) דפים עקומים [41](#page-44-0) פתרון בעיות בהזנה [41](#page-44-0) שחרור חסימות [38](#page-41-0)

## ס

סביבה Environmental product program stewardship( תוכנית ניהול [59](#page-62-0) (סביבתי למוצר מפרטים סביבתיים [57](#page-60-0)

## פ

פתרון בעיות בעיות בהזנת הנייר [41](#page-44-0) דפים עקומים [41](#page-44-0) הדפסה [52](#page-55-0) הנייר אינו נאסף מהמגש [41](#page-44-0) חשמל [52](#page-55-0) נאספים מספר דפים יחד [41](#page-44-0)

## ת

תוכנת המדפסת )Windows) פתיחה [12](#page-15-0) תמיכת לקוחות אחריות [54](#page-57-0)